### 文書検索支援ツール 利用者ガイド

はじめに

必要な情報を入手したいとき、ブラウザーで検索するのが便利です。しかし、ブラウザーで得られる情報は一般に 公開されている情報のみです。この点は、最近話題になっているChatGPTも同様です。ChatGPTは知りたい情 報を整理した形で得るのに非常に便利なのですが、生成AI(推論に基づき新しい情報を生成する)であるため、 間違った情報を本当であるかのように回答する場合があります。この現象はハルシネーション(幻覚)と呼ばれて おり、生成された情報を正確な情報に修正して活用するためには、別のアプローチにより真偽を確認する作業 (ファクトチエック) が必要となります。

ブラウザーによる検索またはChatGPTは一般に公開されている情報から検索し回答するものですので、特定の組 織に関する情報、または専門的知識に関する情報など、公開されていない情報にはアクセスできません。また、回 答がどの文書を参照したのかを確認できても、その文書のどの部分に情報が記載されているのかを明確に知ること ができません。

本ツールでは専門家が作成した文書を記憶し、知りたい情報が文書のどこに含まれているのかを確認できます。こ の点で、通常のブラウザーでの検索とは一線を画するものです。従って、特定の組織に関する情報または専門家 の知見を取得するためのツール、ChatGPTによる回答のファクトチェックのためのツールとしてご活用いただけます。

文書検索支援ツール~URL

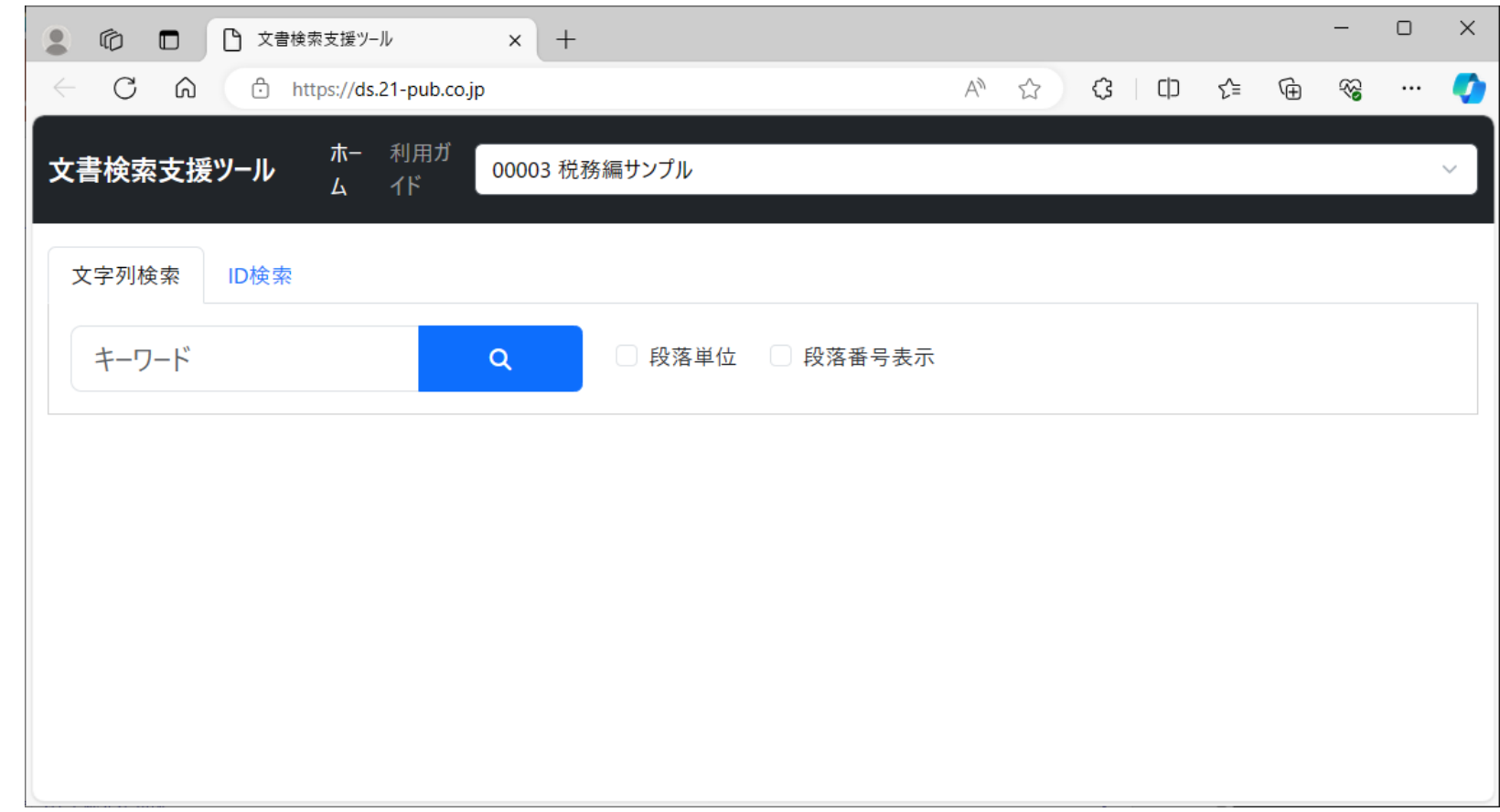

1.文書検索支援ツールのURLに アクセスすると、初回のみ「デー タの準備中です。しばらくお待ち ください。」のメッセージが出ます。 データの準備に約10秒程度の 時間が必要になります。

2.テーマはディフォルトで 「00003 税務編のサンプル」として選択さ れます。本ガイドではこのテーマ で操作の解説を行います。

<https://ds.21-pub.co.jp/>

文書検索支援ツール~利用ガイド (1/2)

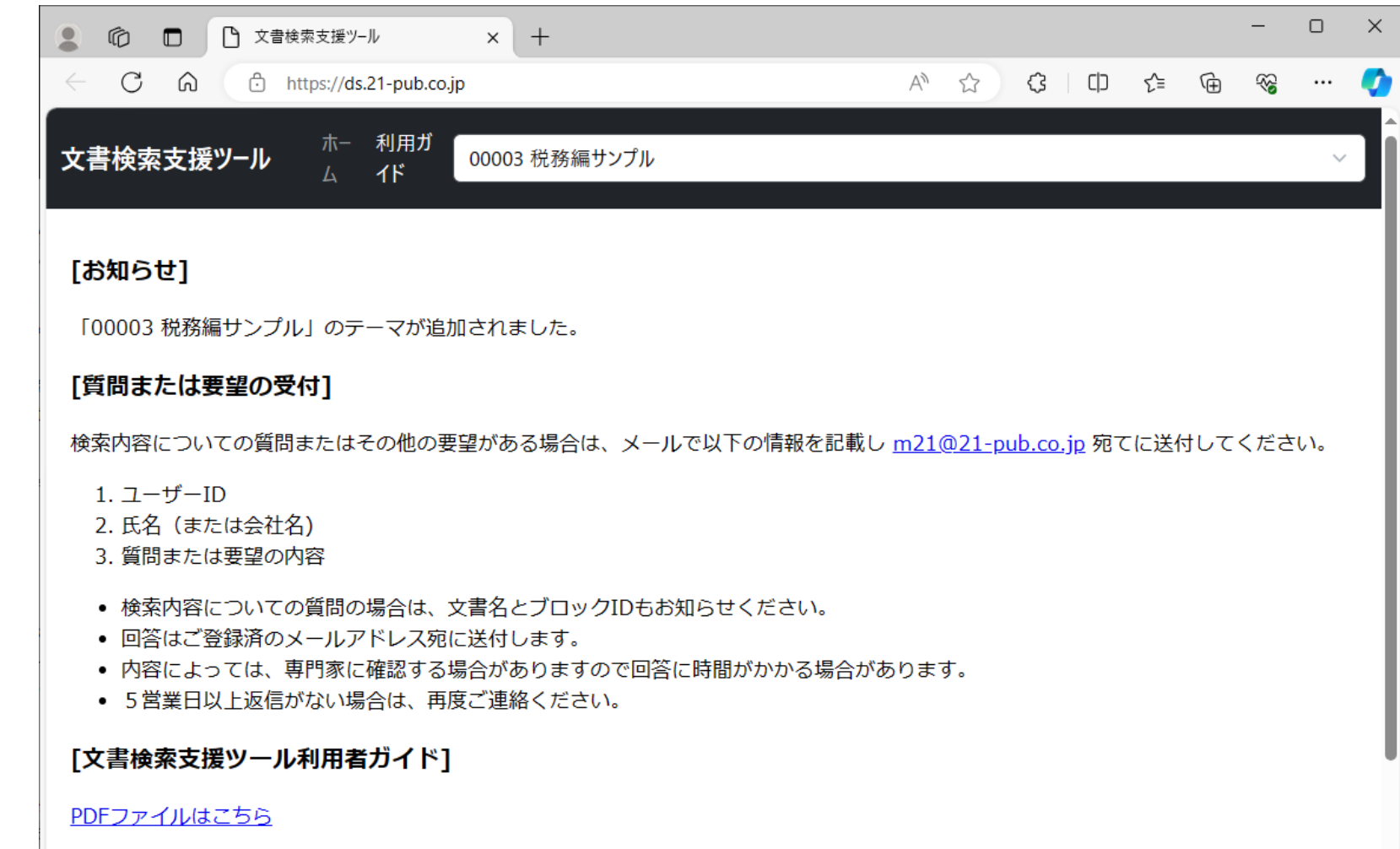

- 1. 「利用ガイド」タブをクリックす ると、[お知らせ]、[質問また は要望の受付]の方法、[利 用者ガイド](本ガイドの PDF)へのリンクが表示され ます。
- 2.検索内容についての質問ま たはその他の要望がある場 合は、メールアドレスのリンク をクリックしてください。
- 3.本ガイドPDFのダウンロード が可能です。「PDFファイル はこちら」をクリックし、PDFの 「上書き保存」ボタンでダウン ロードしてください。

文書検索支援ツール~利用ガイド (2/2)

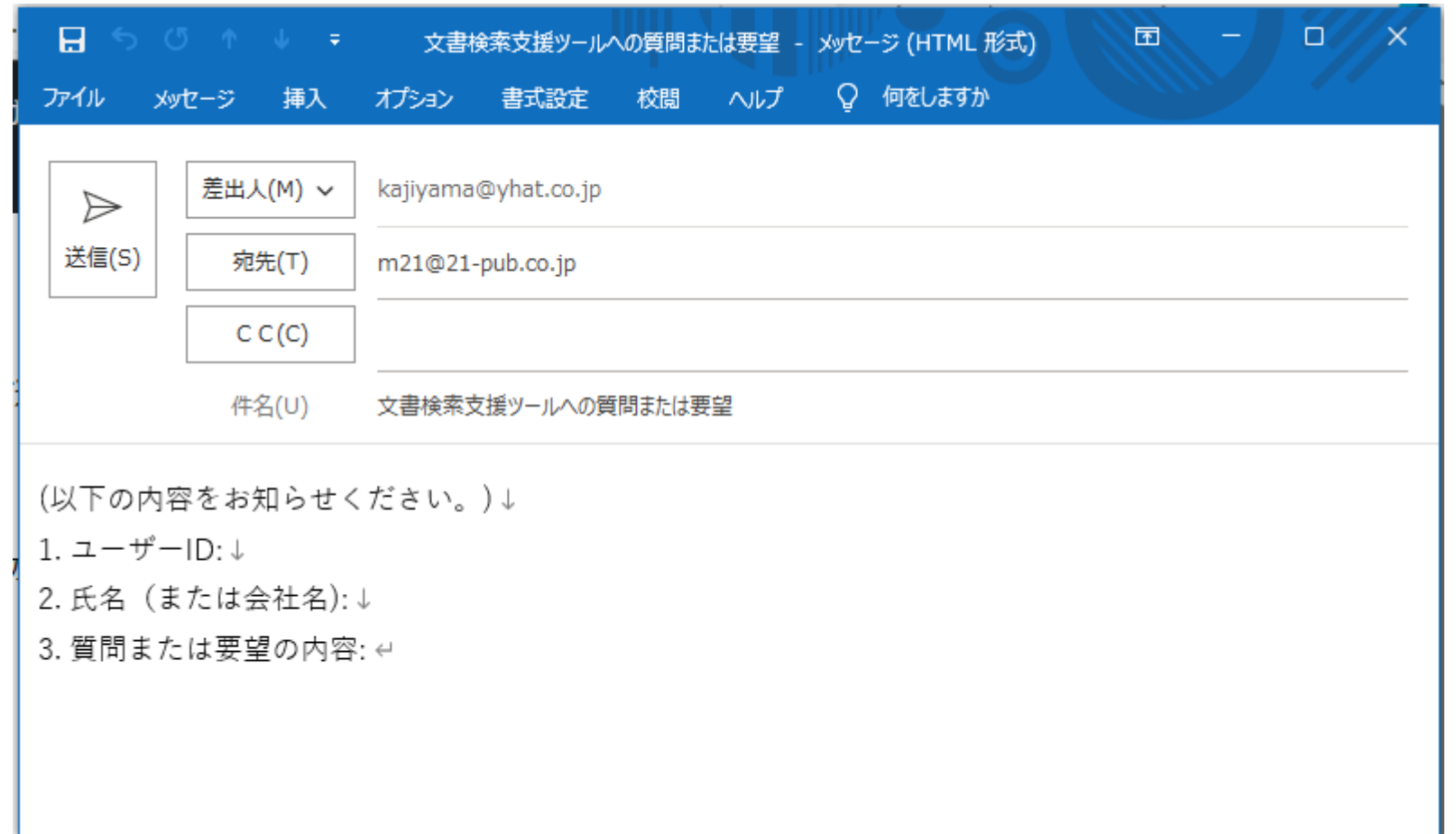

- 1.メールアドレスのリンクをクリッ クするとメールのひな形が表 示されますので、ユーザーID (必須)、氏名、質問また は要望の内容を入力して送 信してください。
- 2.回答はユーザーIDに登録の メールアドレス宛に送付され ます。メールの差出人宛てで はありませんので、ご注意くだ さい。
- 3.営業日で5日以内に回答し ます。返信がない場合は、そ の旨をお知らせください。

# 段落単位とブロック単位

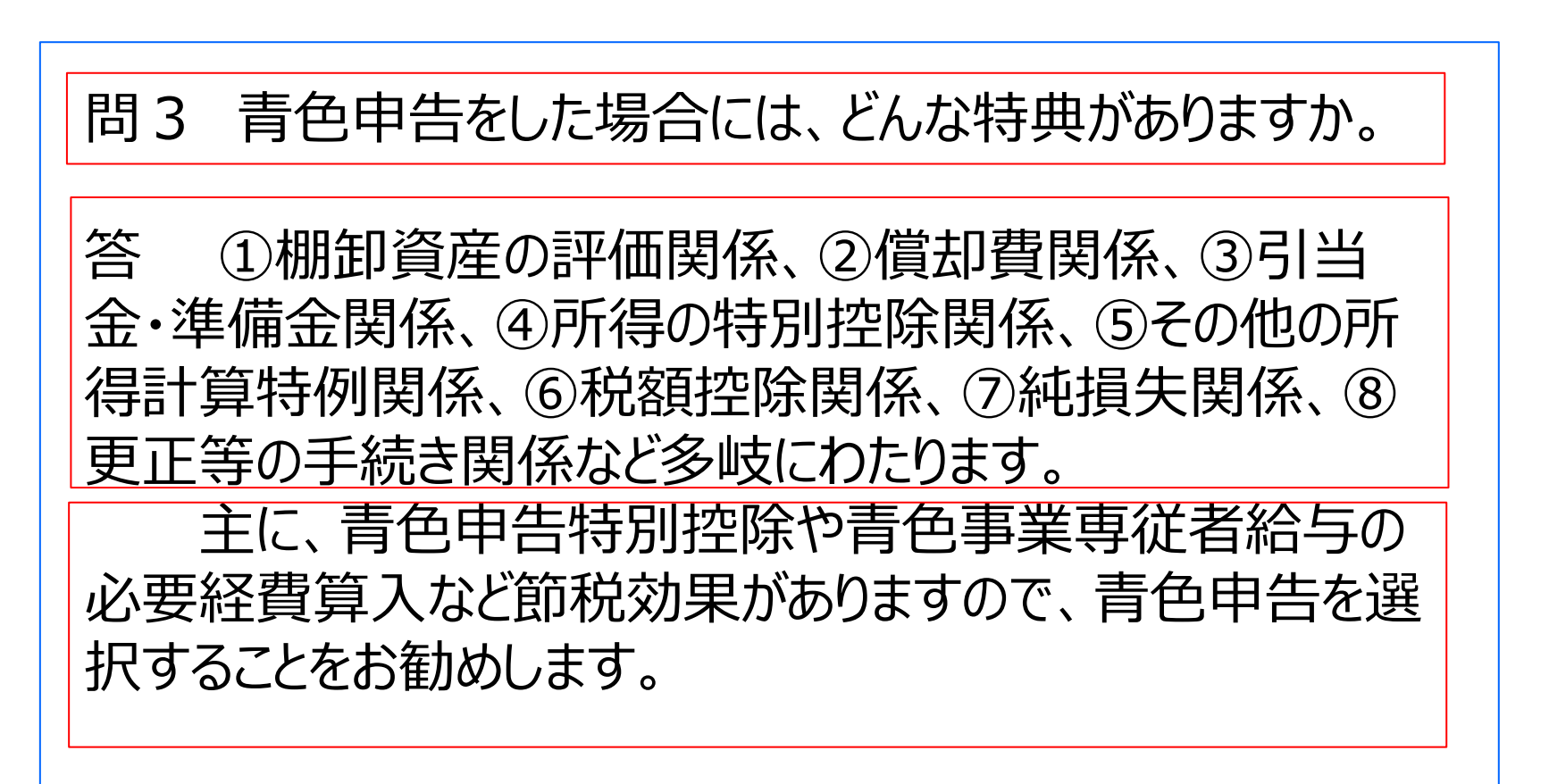

- 1.一般に「段落」とは複数の文に より構成される文章を意味のあ るまとまりで区分したものです。
- 2.本ツールではワード文書におけ る段落と同様に、改行により区 切られた文の集まりを「段落」と 呼びます。赤枠は段落を示して います。
- 3.本ツールでは複数の段落で構 成される文章の意味あるまとま りをブロックと呼びます。
- 4.例えば、Q&A集の場合には問 と答えの内容のセットをブロックと するのが適切です。青枠はブ ロックを示しています。

### 段落単位の検索

### 問3 青色申告をした場合には、どんな特典がありますか。

答 ①棚卸資産の評価関係、②償却費関係、③引当 金・準備金関係、④所得の特別控除関係、⑤その他の所 得計算特例関係、⑥税額控除関係、⑦純損失関係、⑧ 更正等の手続き関係など多岐にわたります。

主に、青色申告特別控除や青色事業専従者給与の 必要経費算入など節税効果がありますので、青色申告を選 択することをお勧めします。

1.検索文字列が「青色申告」の場 合、この文書では、1番目の段 落と3番目の段落が検出されます。

2.段落単位で検索条件に一致す るかどうかを判定する検索を、本 ツールでは「段落単位」の検索と 呼びます。

# ブロック単位の検索

### 問3 青色申告をした場合には、どんな特典がありますか。

答 ①棚卸資産の評価関係、②償却費関係、③引当 金・準備金関係、④所得の特別控除関係、⑤その他の所 得計算特例関係、⑥税額控除関係、⑦純損失関係、⑧ 更正等の手続き関係など多岐にわたります。

主に、青色申告特別控除や青色事業専従者給与の 必要経費算入など節税効果がありますので、青色申告を選 択することをお勧めします。

- 2.検索文字列が「青色申告 棚 卸資産」の場合、左に示すブロッ クにはこの2つの文字列が含まれ ているため、このブロックが検出さ れます。
- 3.段落検索では、この2つの文字 列を同時に含む段落はないため、 検出される段落はありません。
- 4.以上の様に、ブロック単位の検索 は段落単位の検索とは異なった 結果になります。

<sup>1.</sup>複数の文字列を空白で区切って 入力することで、複数の文字列 を同時に含むブロックを検出する ことができます。

テーマの選択

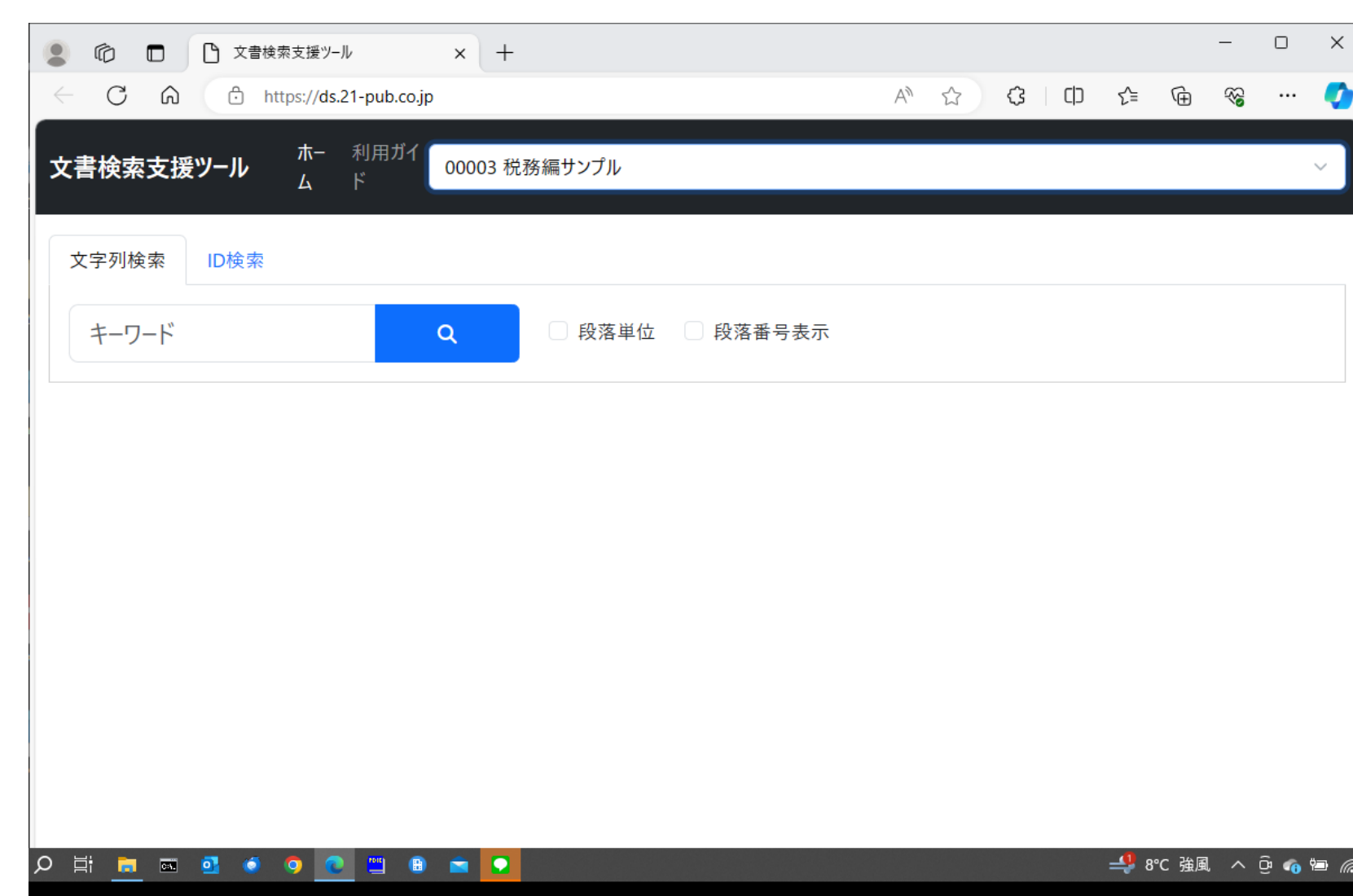

1.文書検索支援ツールの白

あるプルダウンリストより

抜き文字のタイトルの右端に

「0003 税務編サンプル」の

番号表示なしがディフォルト

テーマを選択してください。

2.ブロック単位の検索、段落

です。

# 検索文字列入力

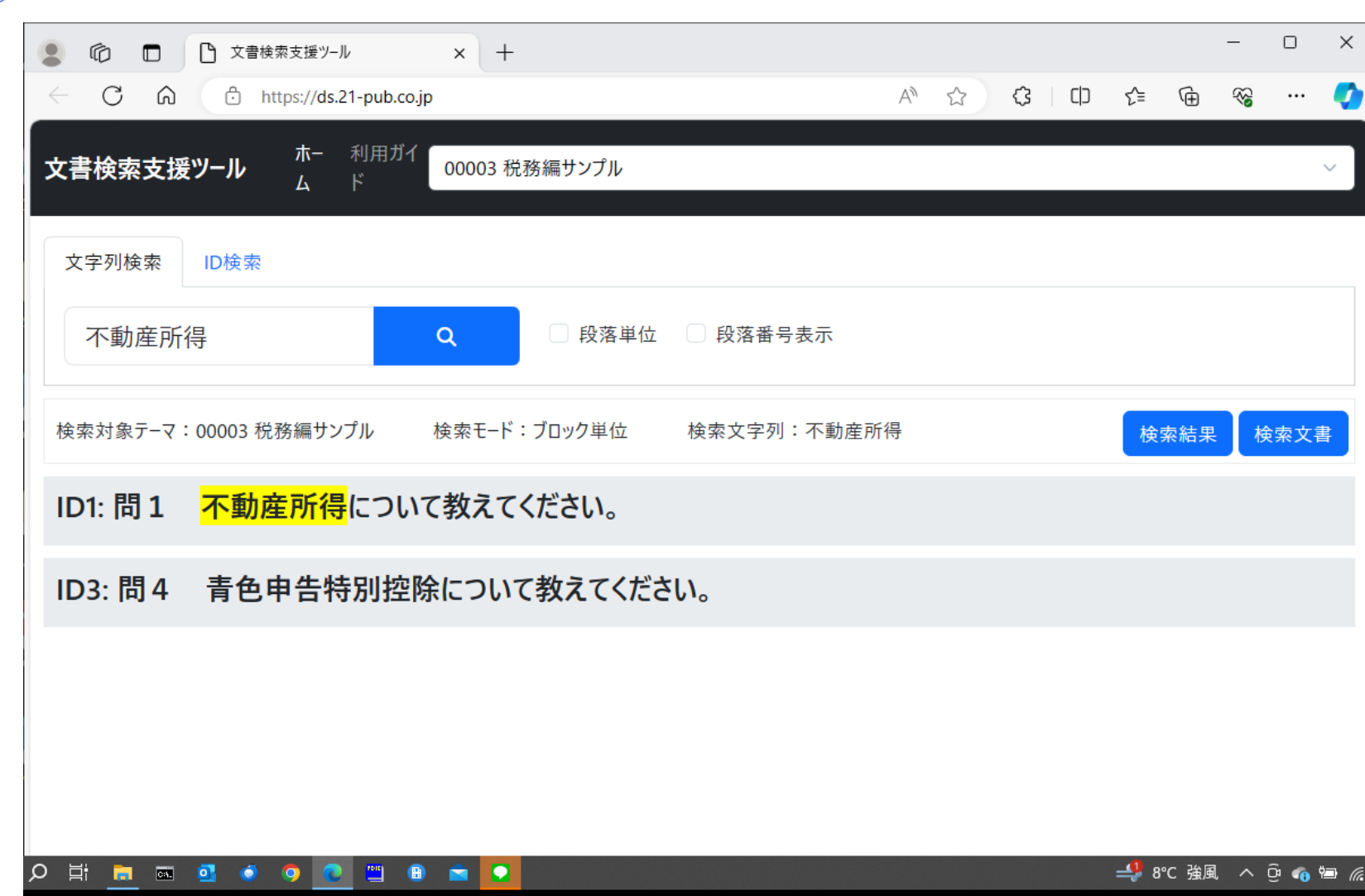

1.文字列入力欄に「不動産所 得」と入力してください。

- 2. 検索ボタン (虫眼鏡のマー ク)をクリックすると「不動産 所得」の文字列があるブロッ クのタイトルが表示されます。
- 3.タイトルに指定の文字列が 含まれている場合は、その文 字列の背景が黄色でマーキ ングされます。
- 4.ここで[検索文書]ボタンをク リックします。

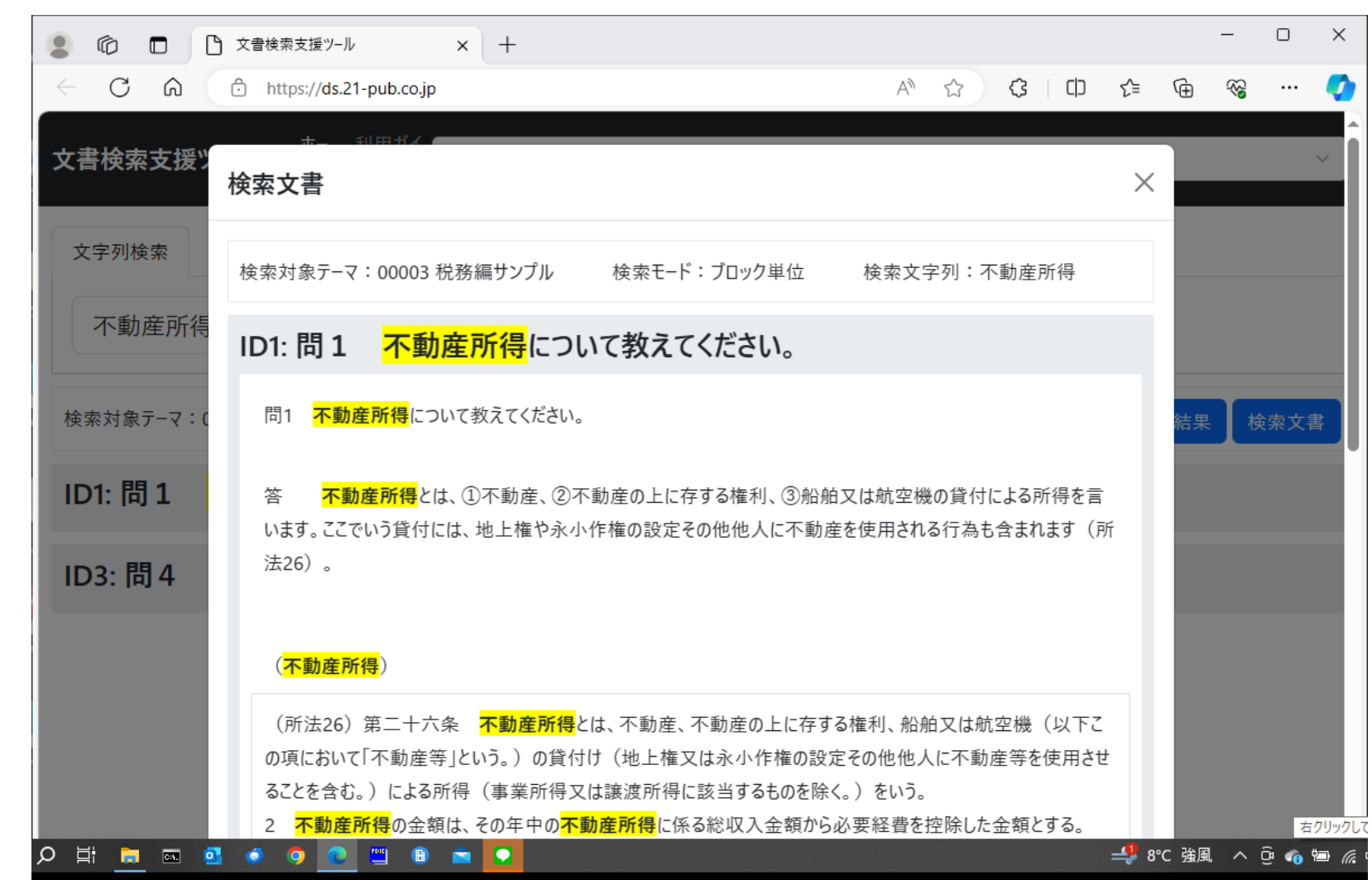

1.文字列が含まれるブロックの 内容が表示され、指定の文 字列の背景は黄色でマーキ ングされます。

検索文字列~文字の同一視 (1/2)

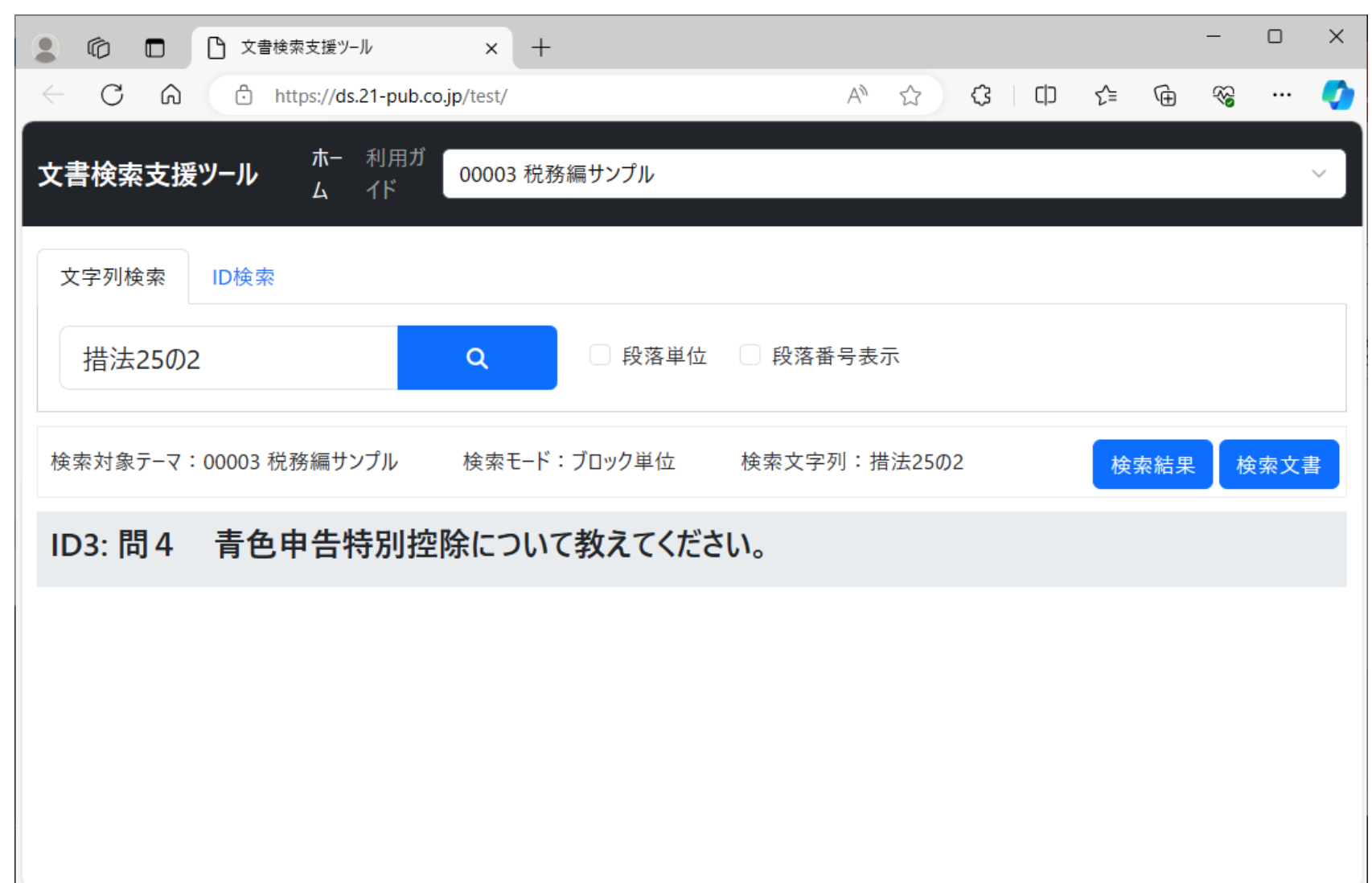

- 1.例えば、「措置法25の2」が 参照されているブロックを検索 したい場合、文字列として、 「措置法25の2」と入力します。
- 2.しかしながら、原典の数字は 半角とは限らず全角かもしれ ません。
- 3.そこで本ツールでは、数字の 全角半角を同一視するよう 作成しています。そのため数 字を「25の2」と全角で入 力しても検索可能です。
- 4.さらに、本ツールではアルファ ベットの全角半角も同一視し ます。そのため、「Abc」は 「Abc」でも検索可能です。

検索文字列~文字の同一視 (2/2)

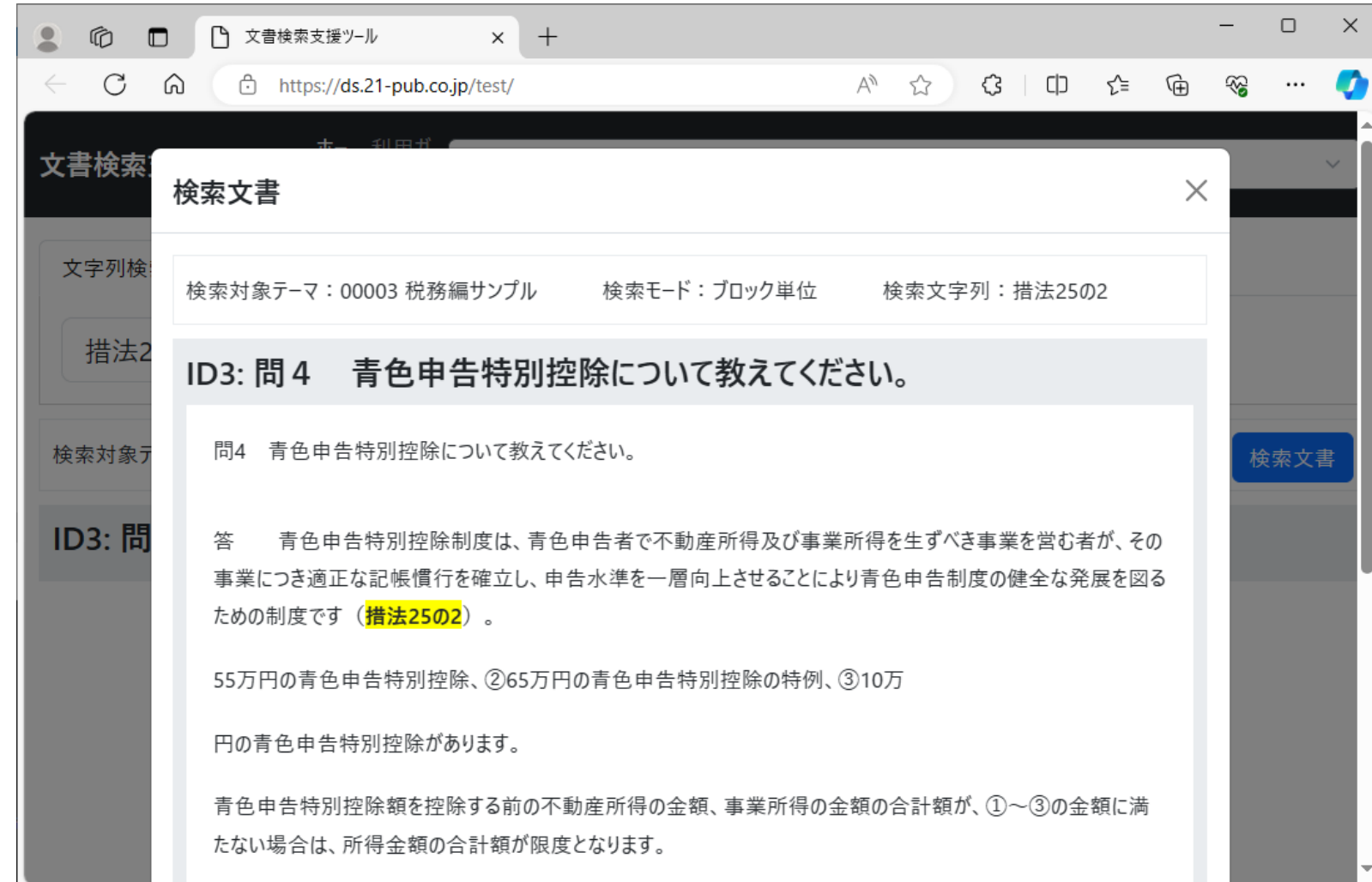

- 1.検索文書をクリックすると「措置 法25の2」で一致ブロックが表 示されます。
- 2.全角半角も完全に一致する場 合は、黄色いマークが付きます。
- 3.本ツールでは、アルファベットは 大文字小文字を同一視します。 そのため、原典に「ABC」と記述 されている場合でも、「abc」で 検出可能です(注)。(事例 は示していません。

注:本ツールでは記号 (-, \$, ^。など) の全 角半角は同一視しません。そのため、 「措法25の2-5」のようにハイフンが全角で入 されている場合は、全角での入力が必要です。

検索文字列~正規表現 (1/2)

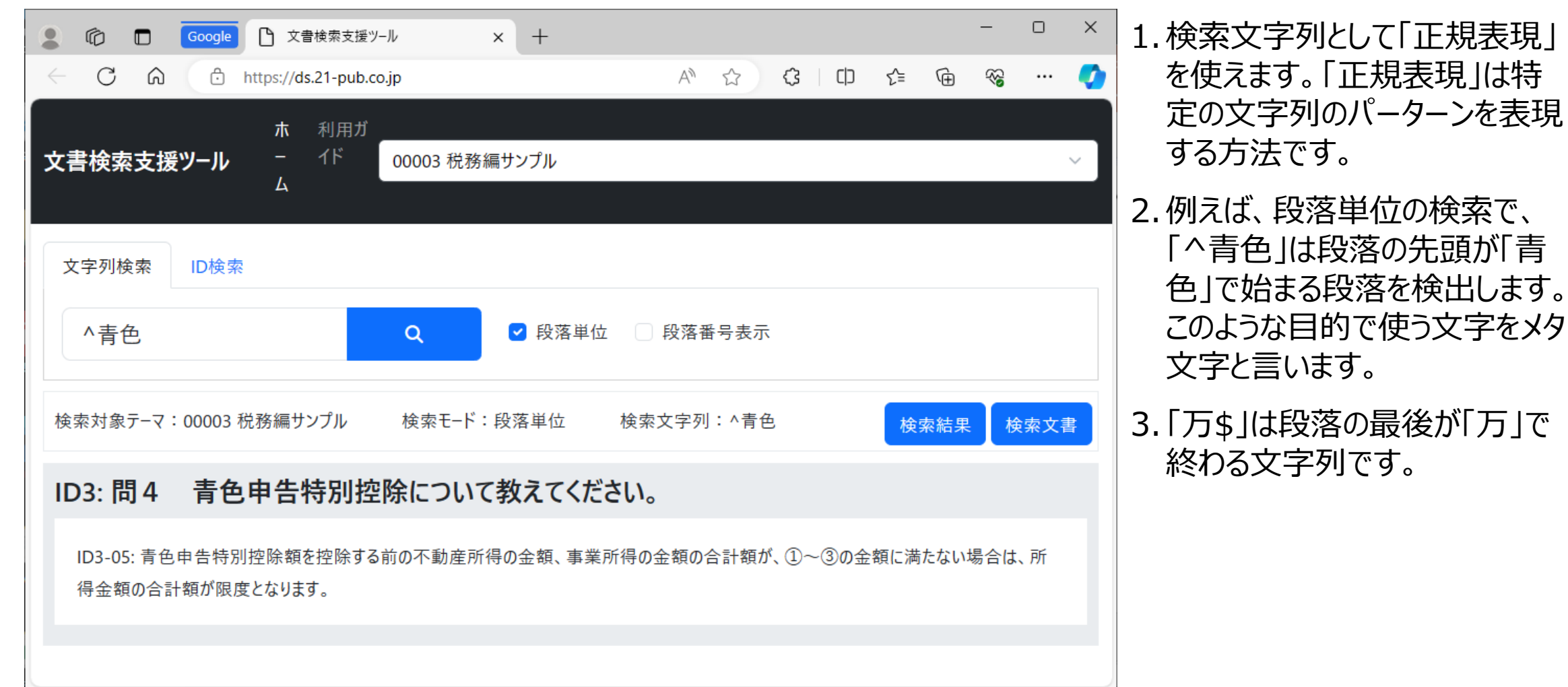

# 検索文字列~正規表現 (2/2)

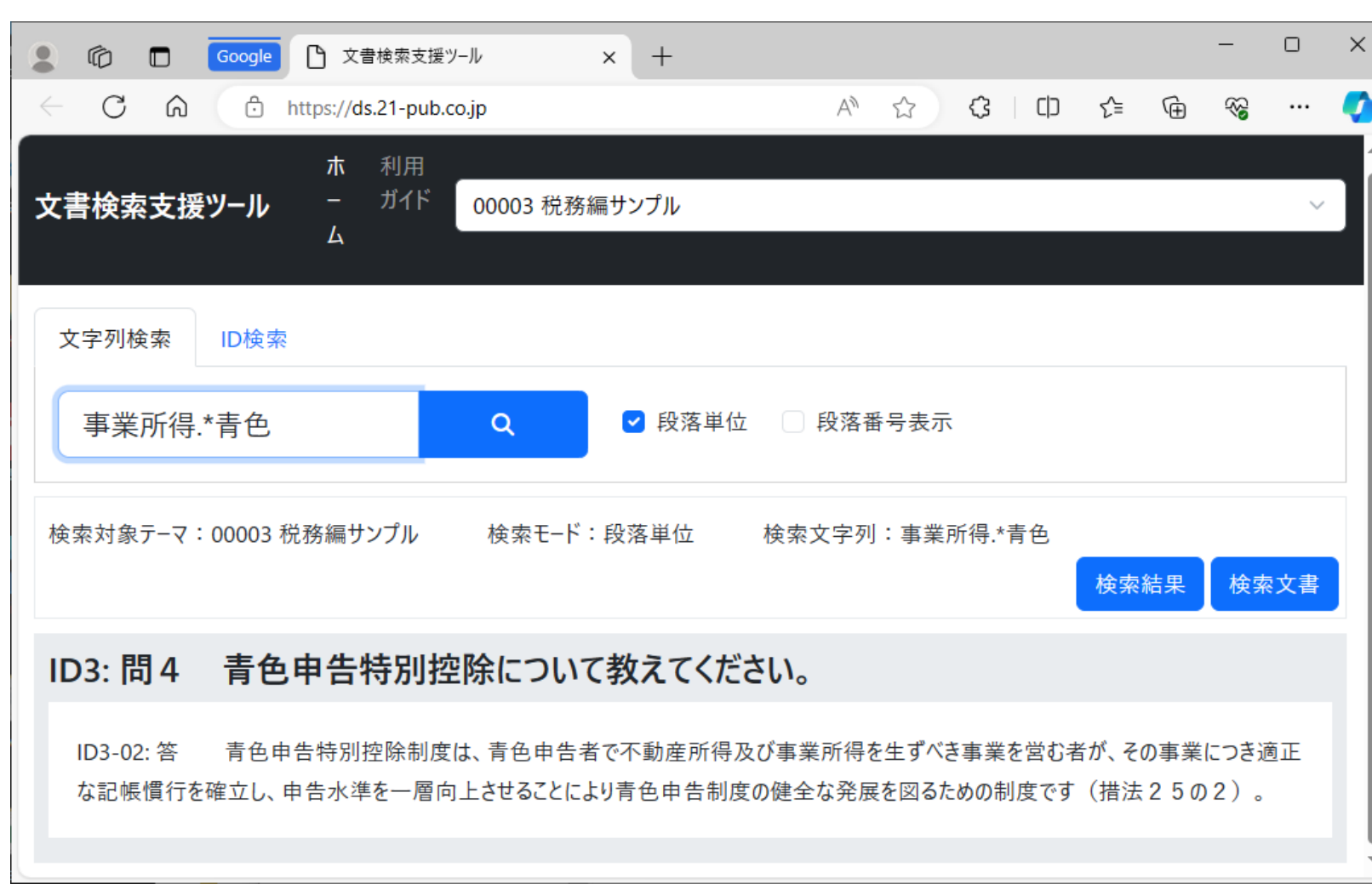

- 1. 「事業所得.\*青色」は「事業所 得」の後に、0個以上の何かの 文字列があり「青色」が出現す るパターンを検出します。
- 2.ここで、「.」 (ピリオド) は任意 の文字を表し、「\*」はそれが0 回以上続くことを表します。
- 3.この機能を用いて、文字列の一 部が明確でない場合、不明の 部分を「.\*」と入力して検索す ることが可能です。
- 4.例えば「措法25の2ー5」は 「措法25の2.\*5」で検索可能 です。

PDFダウンロード (1/2)

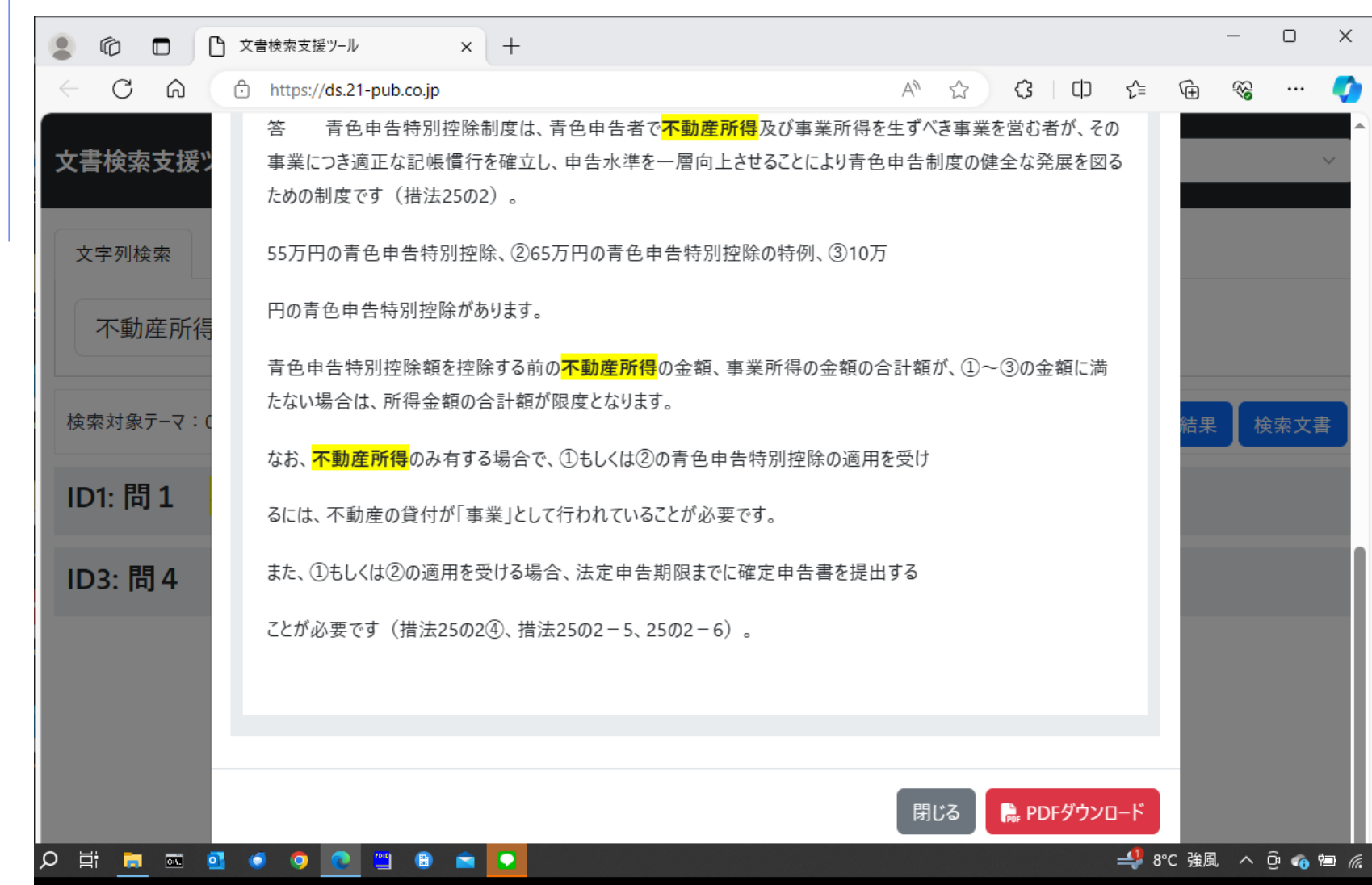

1.検索文書は[PDFダウンロー ド] ボタンをクリックすることに よりダウンロードできます。

#### 2. [閉じる] ボタンで終了してく ださい。

PDFダウンロード (2/2)

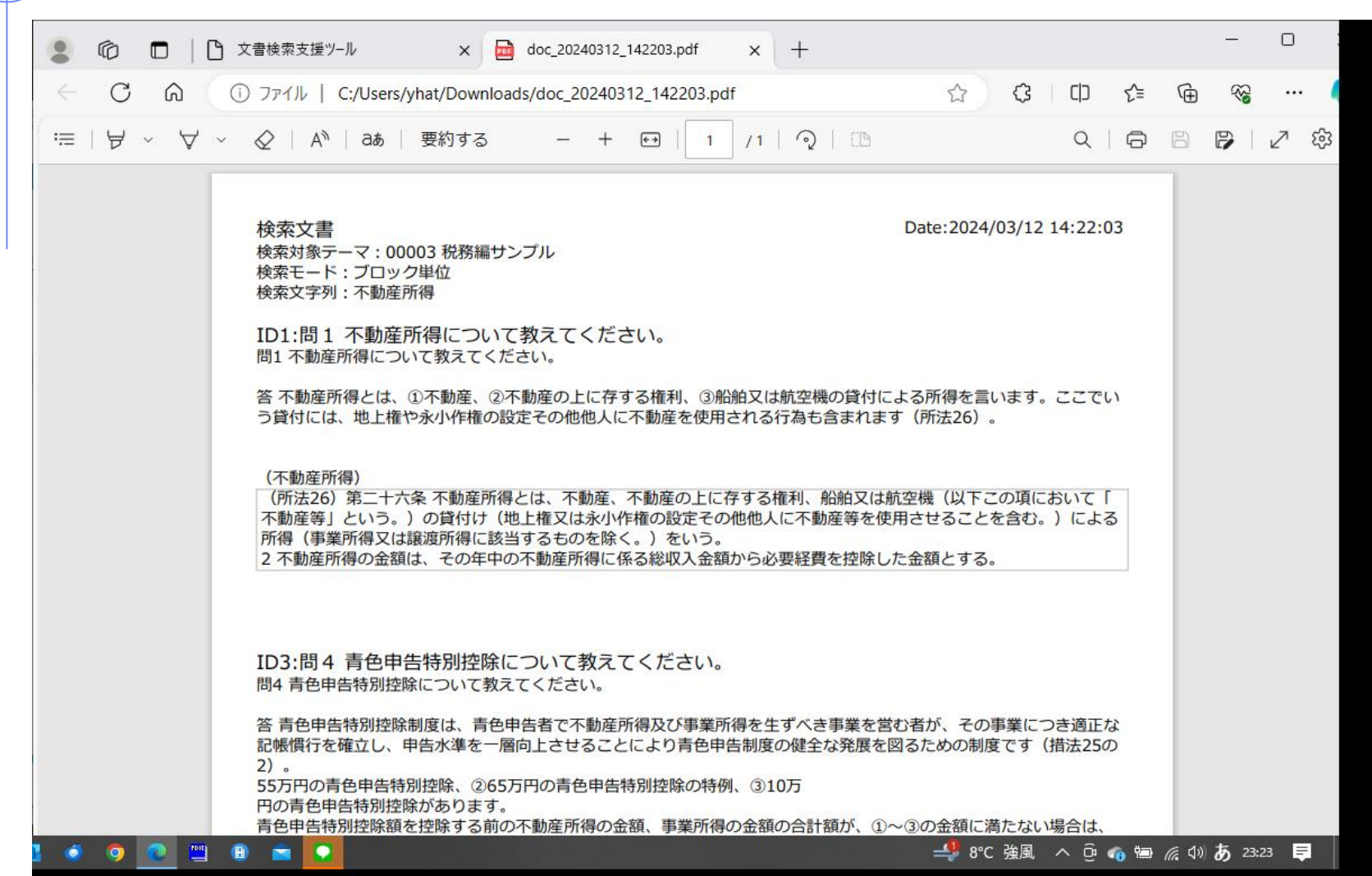

1.ダウンロードしたファイルには 検索対象テーマ、検索モー ド、検索文字列の情報が 含まれてます。

# 複数文字列のAND検索 (1/5)

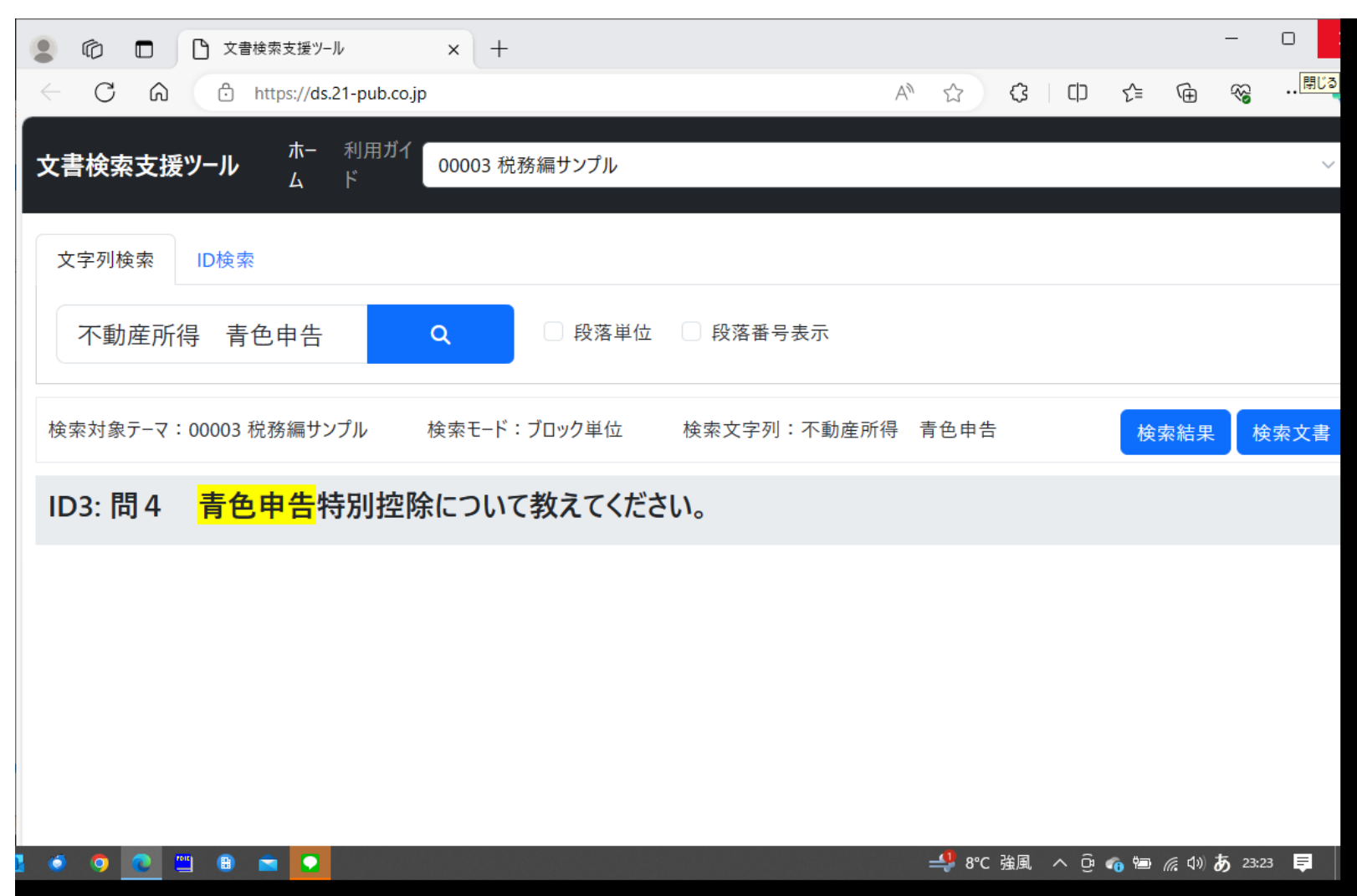

- 1.複数の文字列を空白で区 切って列挙することで、それ らの文字列が同時に (AND条件)含まれるブロッ クを検出し、そのタイトルを 表示します。
- 2.ここで、[検索文書] をク リックします。

複数文字列のAND検索 (2/5)

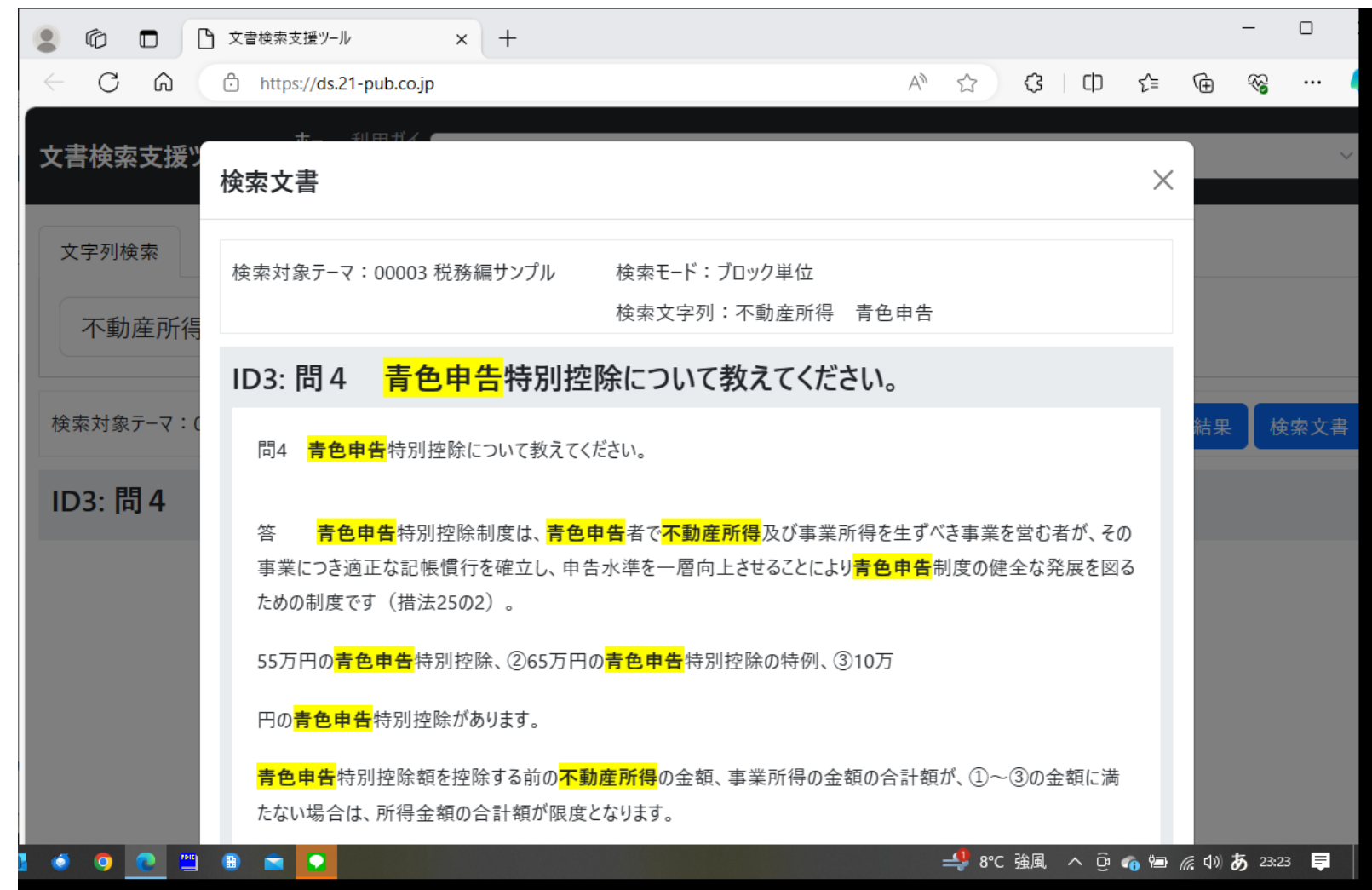

1.文字列が含まれるブロックの 内容が表示され、指定の文 字列の背景は黄色でマーキ ングされます。

2. [X] ボタンまたは[閉じる] ボ タンで終了します。

# 複数文字列のAND検索 (3/5)

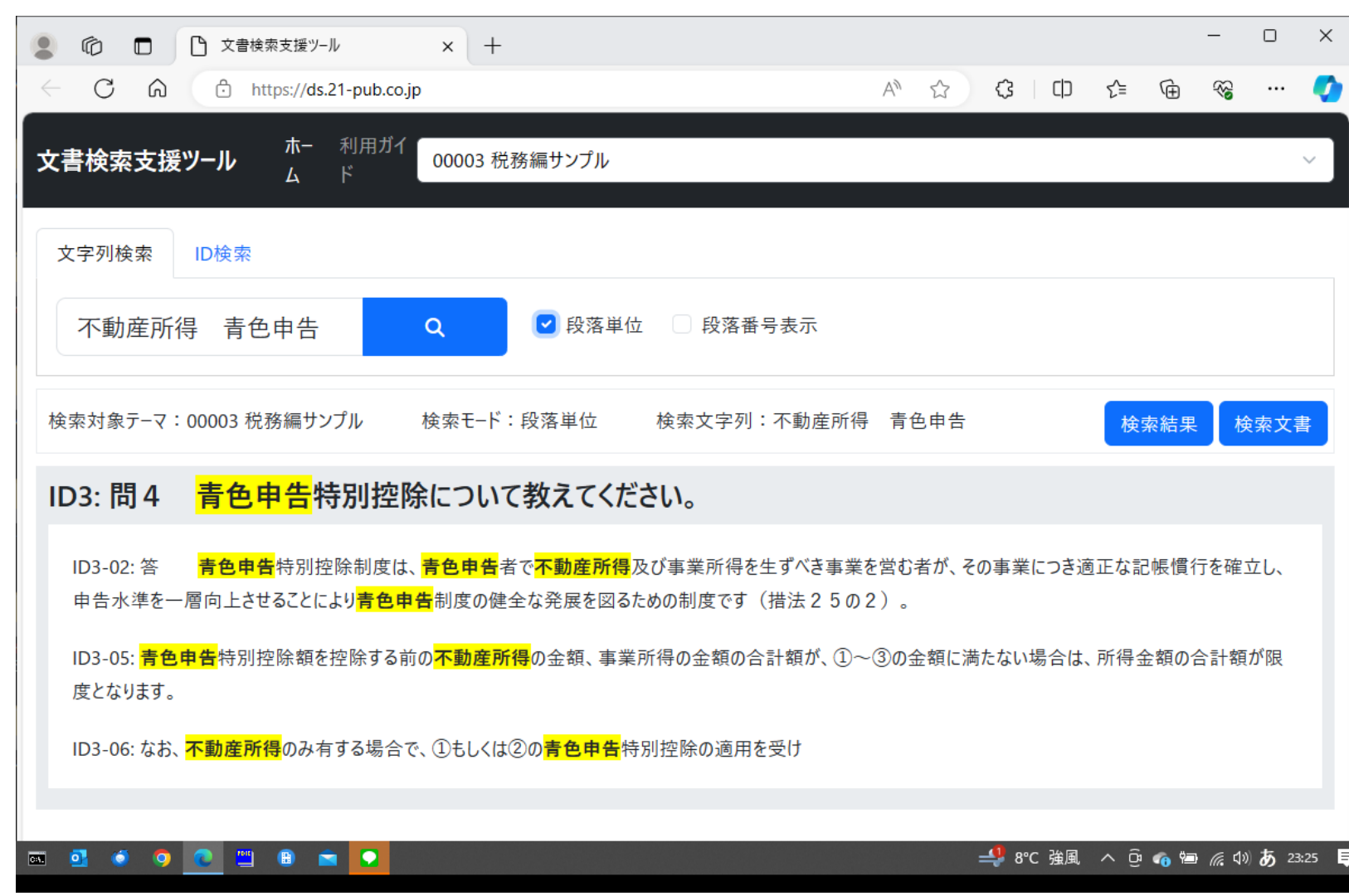

- 1. 段落単位のにチェックをいれると、 段落単位で条件を満たす段落 を検出し、その段落の内容が表 示されます。
- 2.条件にマッチする文字列の背景 は黄色くマーキングされます。
- 3.ここで、[検索結果] ボタンをク リックしてください。

# 複数文字列のAND検索 (4/5)

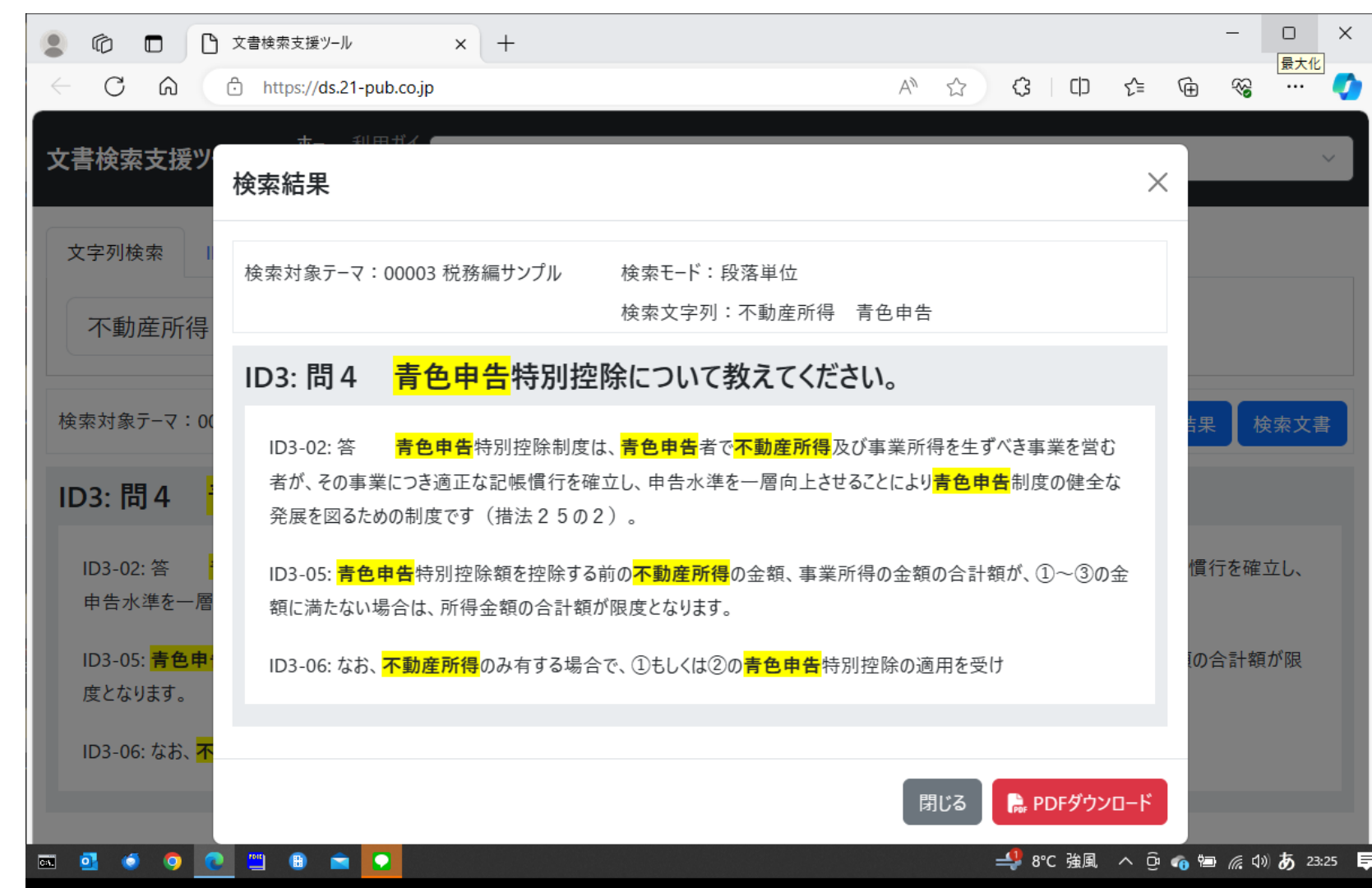

1.検索結果は[PDFダウンロー ド] ボタンをクリックすることに よりダウンロードできます。

2. [閉じる] ボタンで終了してく ださい。

複数文字列のAND検索 (5/5)

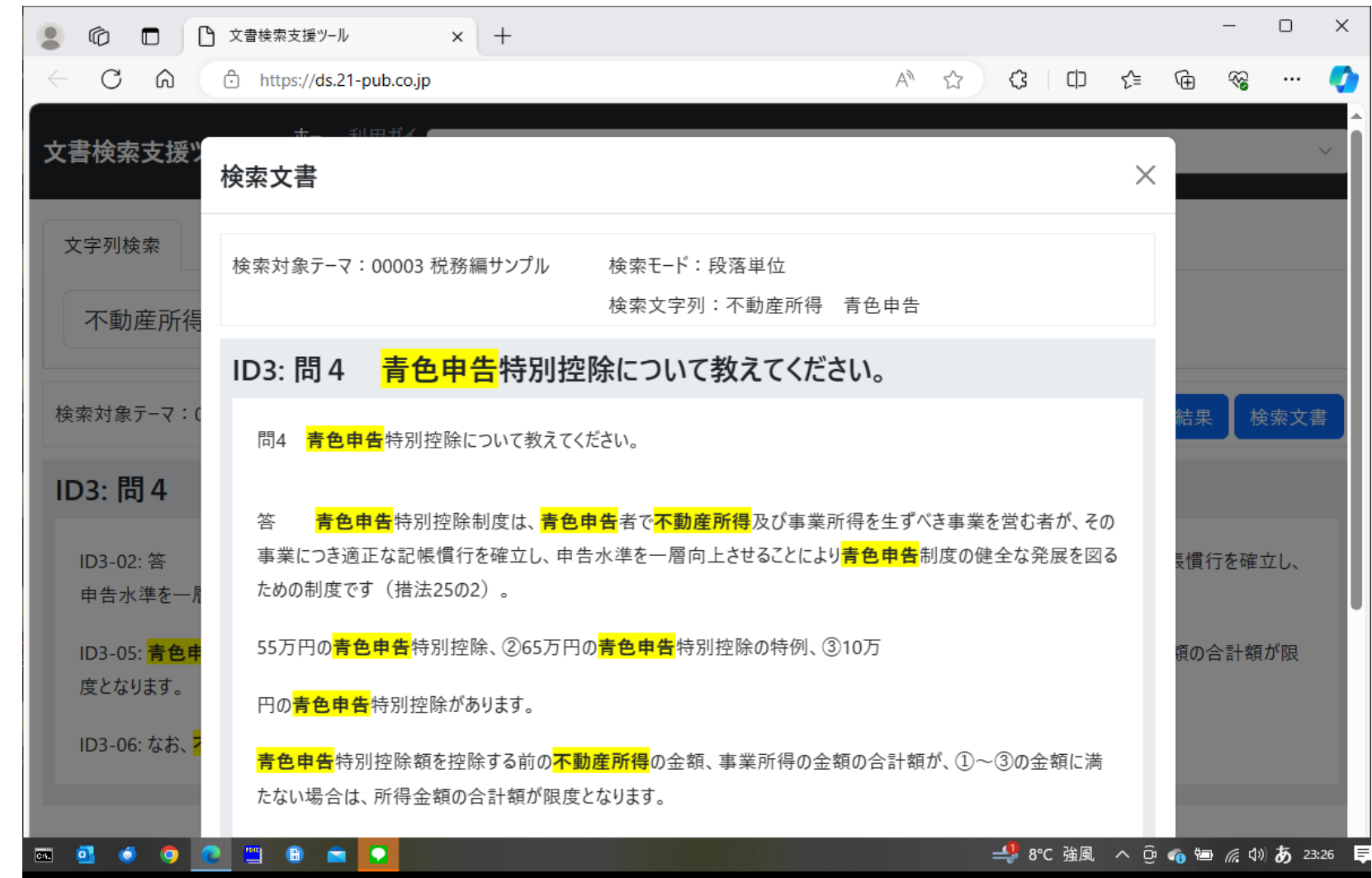

1. [検索文書] ボタンをクリック すると段落単位で条件にマッ チしたブロックが表示されます。

# 条件に合う文字列がない場合

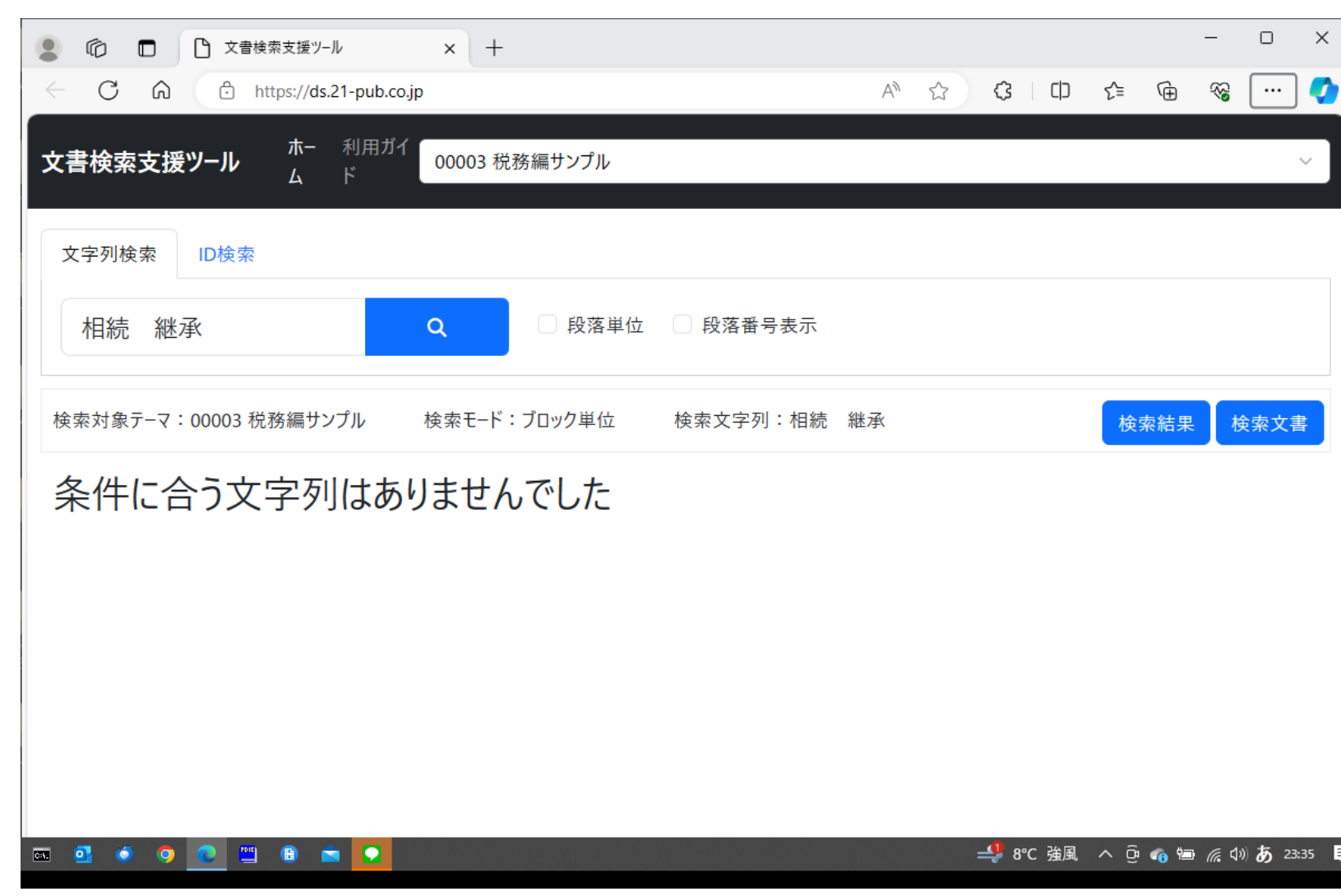

- 1.ここでは、段落単位のチェックを 外してください。
- 2.検索文字列の条件にマッチする ブロックがない場合は、「条件に 合う文字列はありませんでした」 と表示されます。
- 3. (この場合は「継承」ではなく 「承継」であればマッチします。

# 複数文字列のAND・OR検索

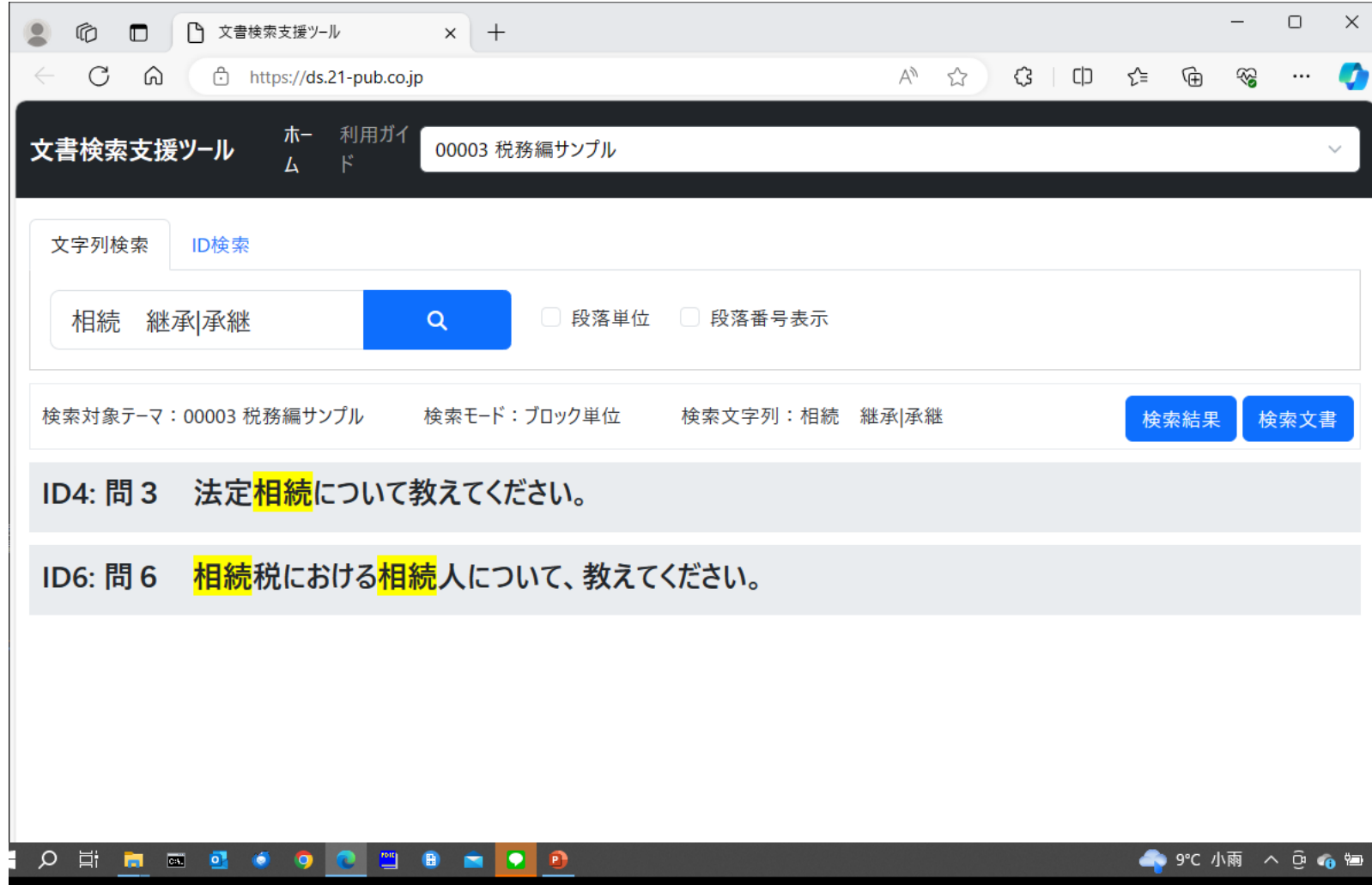

1. 「継承」か「承継」のいずれかだ が、どちらかわからない場合、 「継承|承継」と入力することに よりOR条件で検索できます。

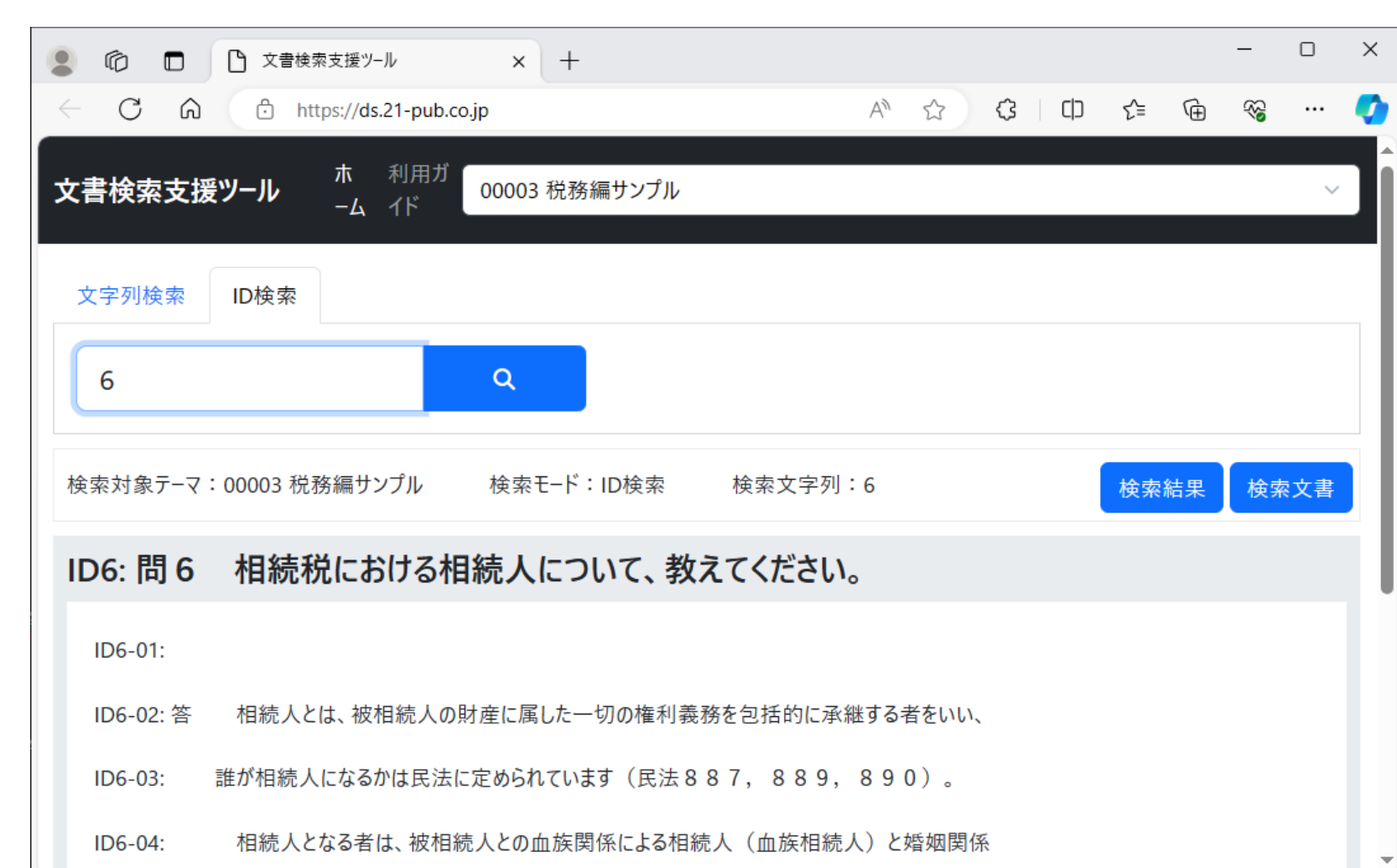

1.任意のブロックの内容を表示す ることができます。[ID検索]タ ブをクリックしてください。

2.入力欄に 6 と入力すると、6 番目のブロック (ID6)の内容 が表示されます。

外部参照 (1/2)

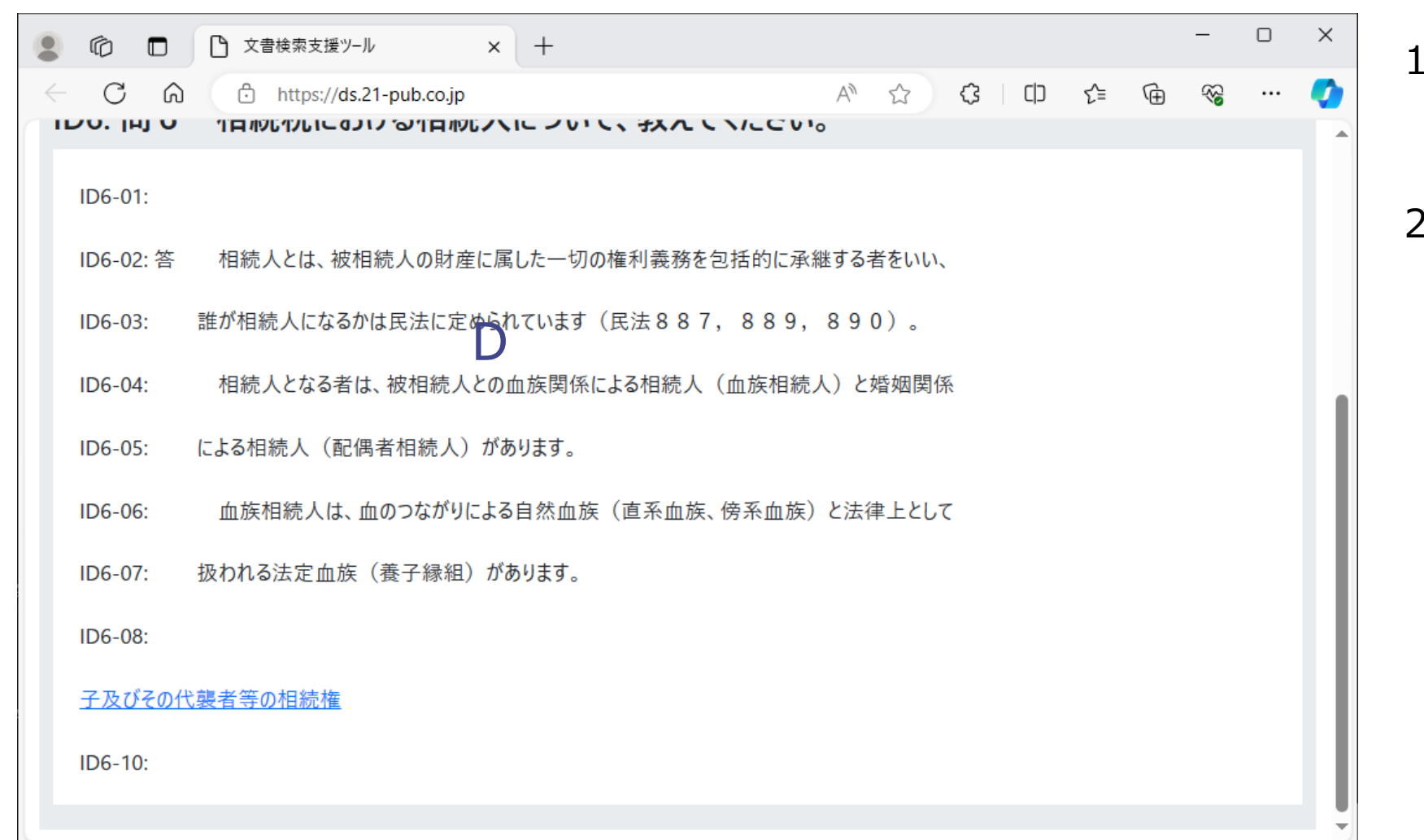

1. ID6の最後に、外部参照「子 及びその子の代表者等の相続 権」へのリンクがあります。

2.このリンクをクリックしてください。

外部参照 (2/2)

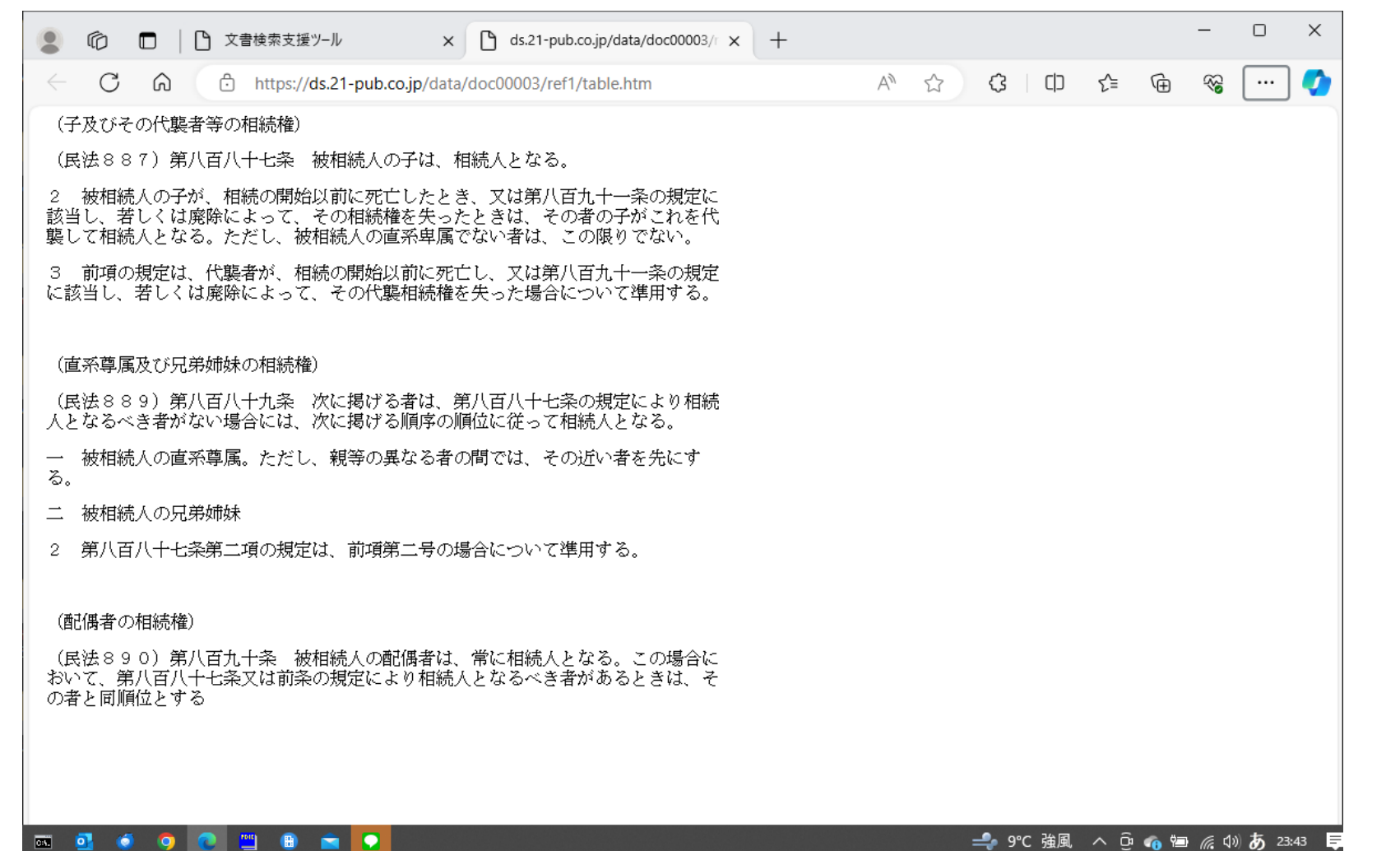

#### 1.図表や参考資料などのリンク 先の情報が表示されます。

<u>. . . . . .</u>

# 事例~法律編 10001 (1/2)

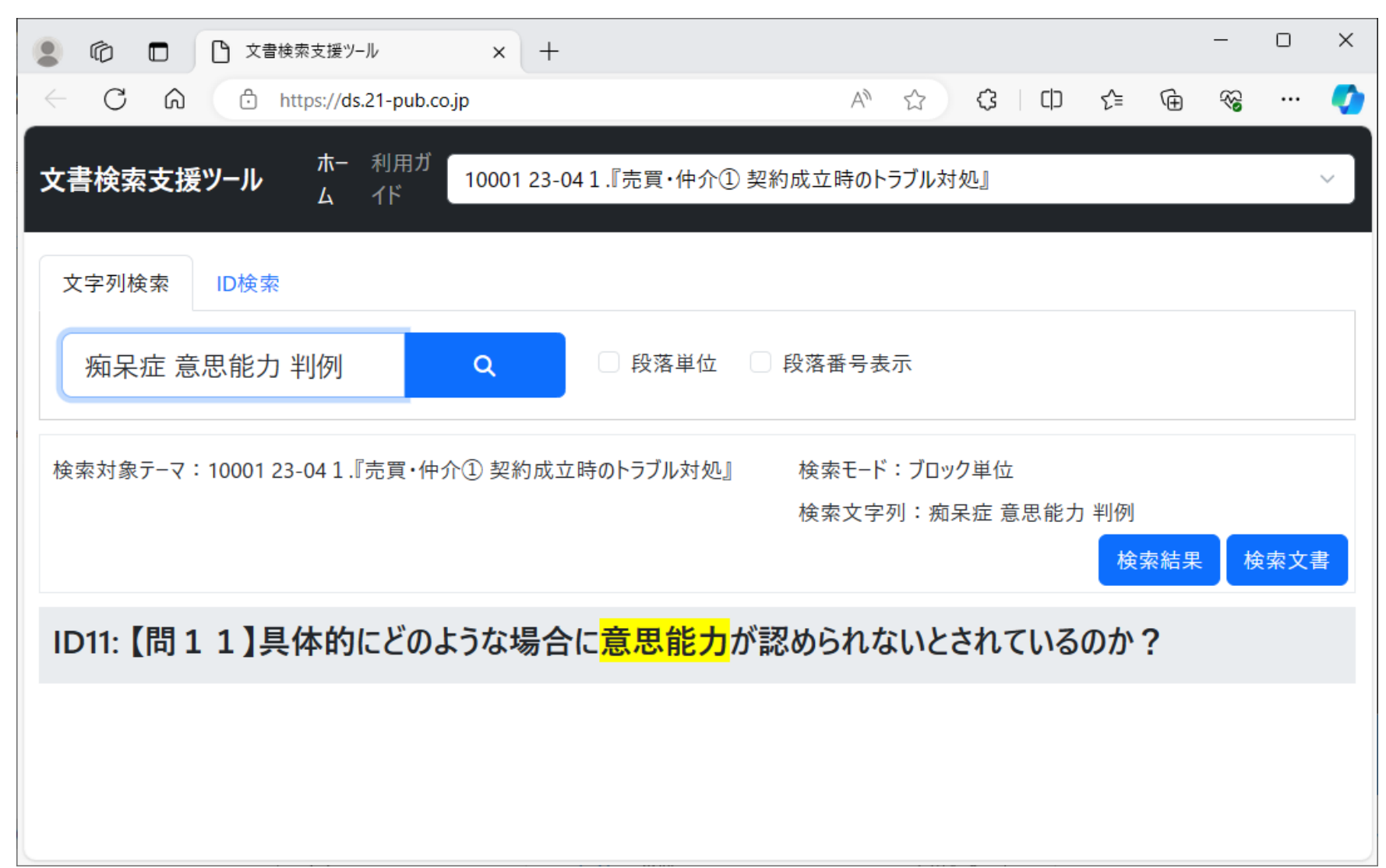

#### 1.テーマ「10001」 を選択 してください。

- 2.検索文字列に「痴呆症 意思能力 判例」と入力 し検索ボタンをクリックし てください。
- 3. ID11のブロックが検出さ らますので、[検索文書] をクリックしてください。

# 事例~法律編 10001 (2/2)

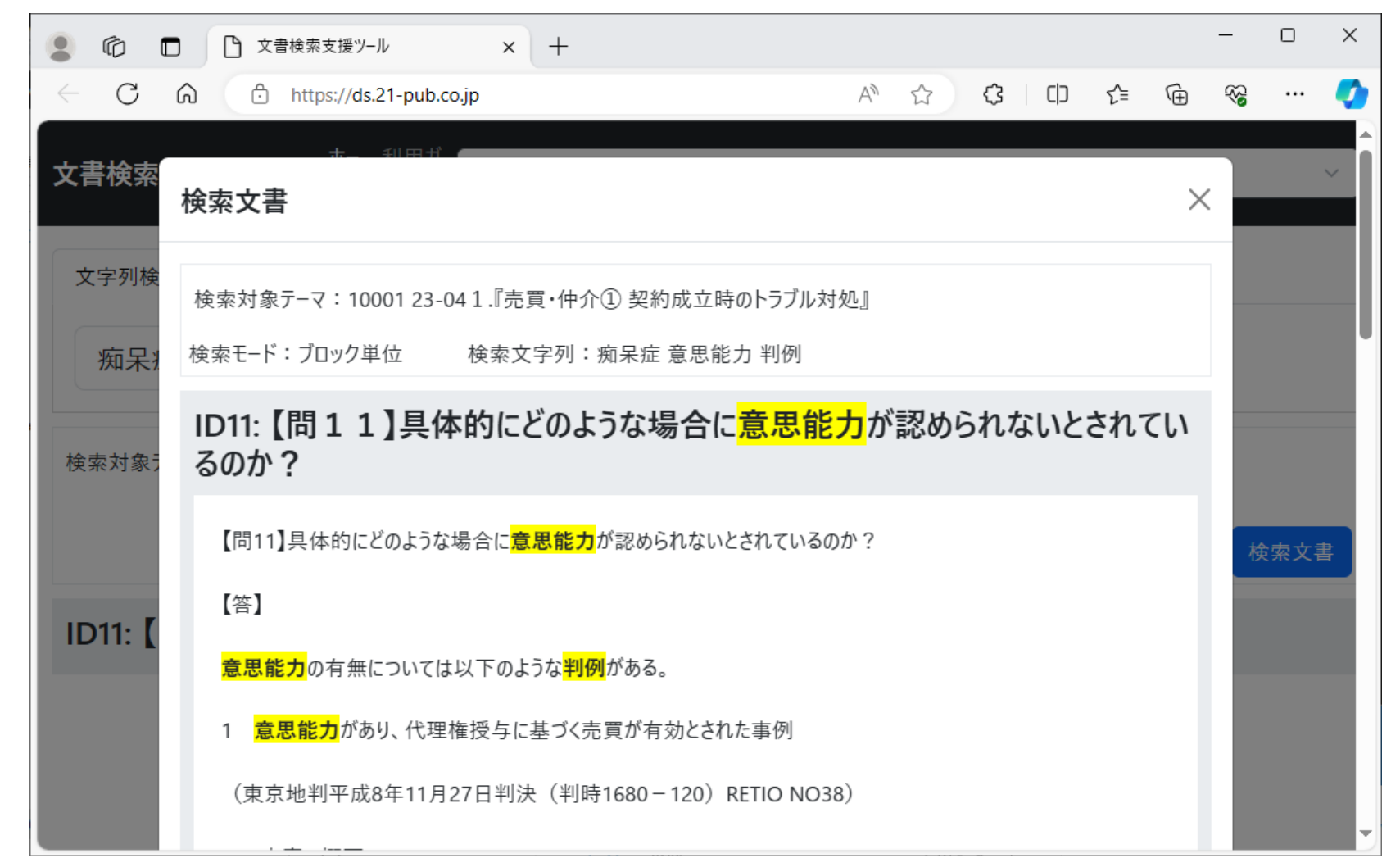

#### 1.判例の内容が表示されます。

# 事例~法律編 10003 (1/3)

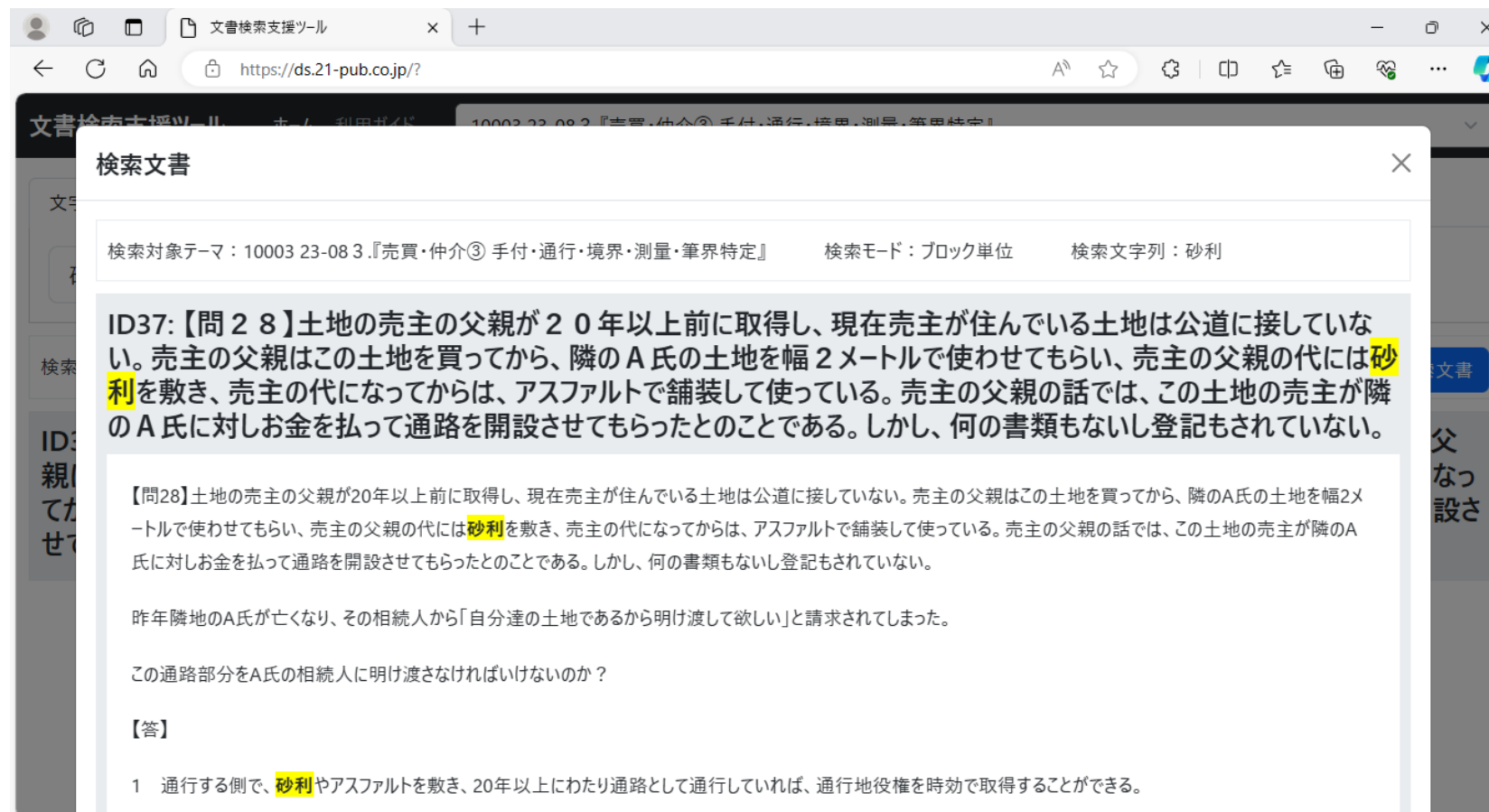

#### 1.テーマ「10003」 を選択し てください。

- 2.検索文字列として「砂利」と 入力するとID37のブロック が検出されます。
- 3. [検索文書] をクリックして 内容確認してください。

### 事例~法律編 10003 (2/3)

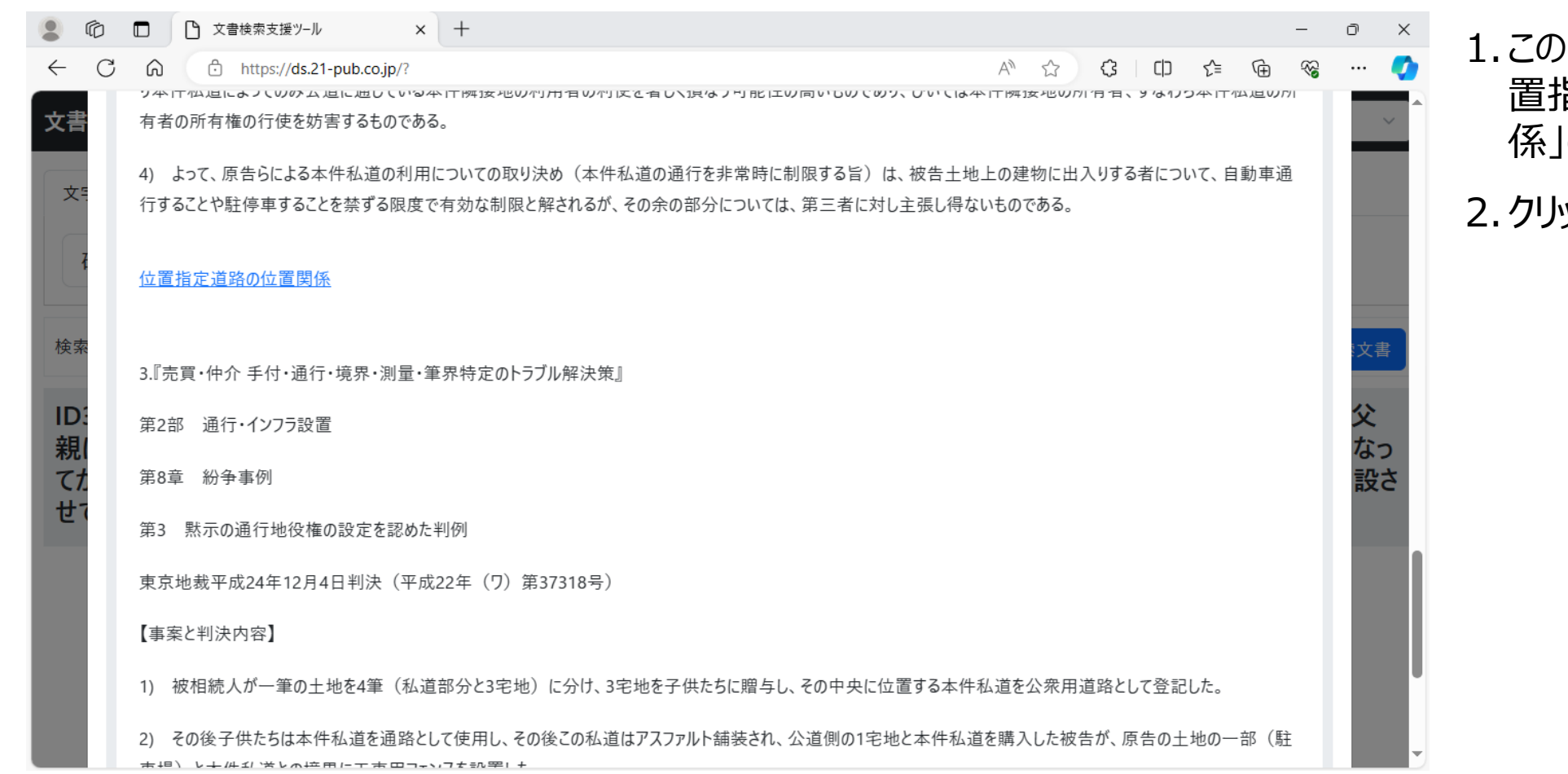

1.このリンクの後半に「位 置指定道路の位置関 係」の参照があります。 2.クリックしてください。

## 事例~法律編 10003 (3/3)

 $A^N$   $\leftrightarrow$ 

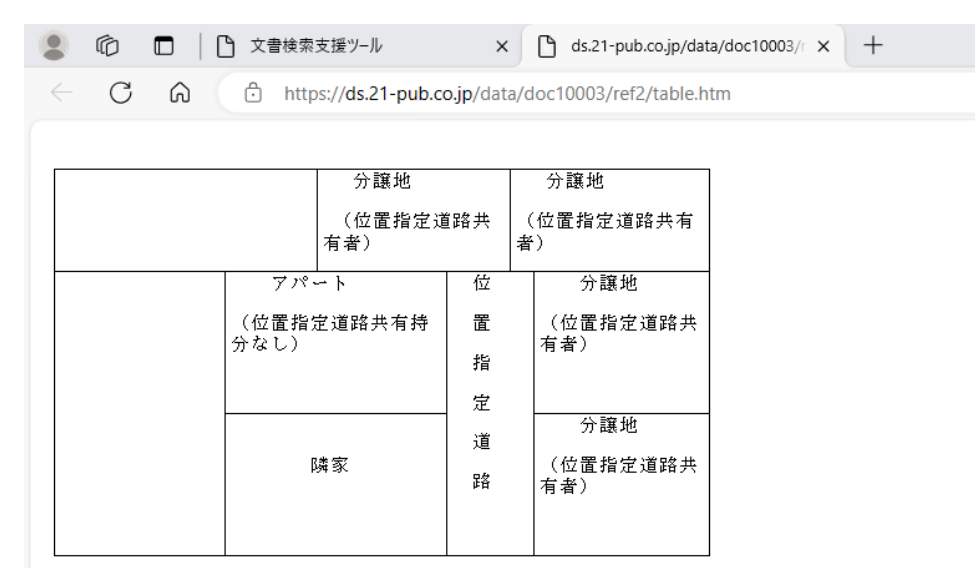

公道

1. 「位置指定道路の位 置関係」の内容が表示 されます。

 $\bar{\Box}$ 

 $\times$ 

 $\equiv$ 

 $\begin{picture}(20,20) \put(0,0){\line(1,0){10}} \put(15,0){\line(1,0){10}} \put(15,0){\line(1,0){10}} \put(15,0){\line(1,0){10}} \put(15,0){\line(1,0){10}} \put(15,0){\line(1,0){10}} \put(15,0){\line(1,0){10}} \put(15,0){\line(1,0){10}} \put(15,0){\line(1,0){10}} \put(15,0){\line(1,0){10}} \put(15,0){\line(1,0){10}} \put(15,0){\line(1$ 

# 事例~法律編 10018 (1/2)

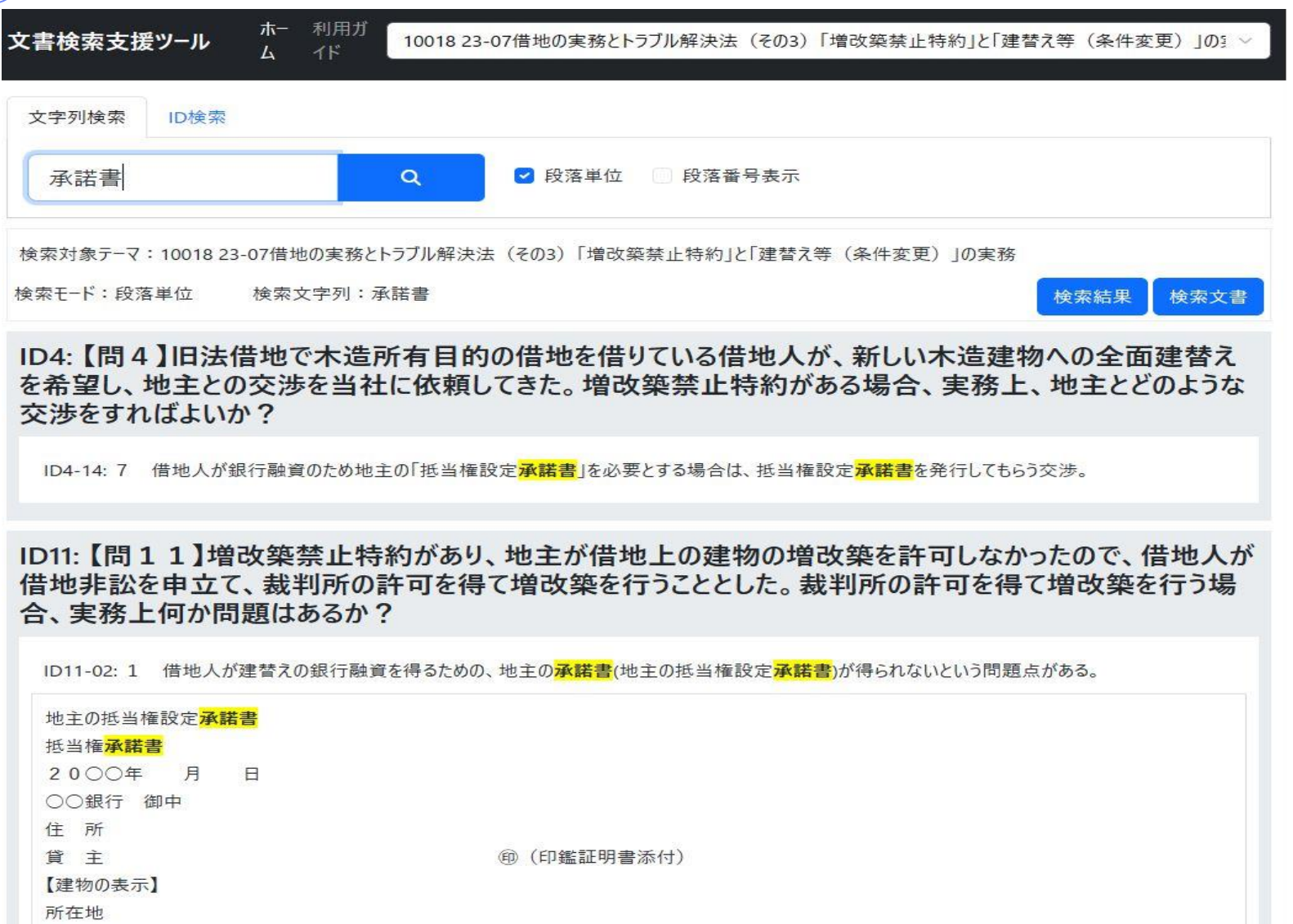

1.テーマ「10018」 を選択して ください。

- 2.文字列検索に「承諾書」段 落単位にチェックをいれると、 段落単位で条件を満たす段 落を検出し、その段落の内 容を表示します。
- 3.条件にマッチする文字列の 背景は黄色くマーキングされ ます。
- 4.ここで、[検索結果] ボタンを クリックしてください。

# 事例~法律編 10018 (2/2)

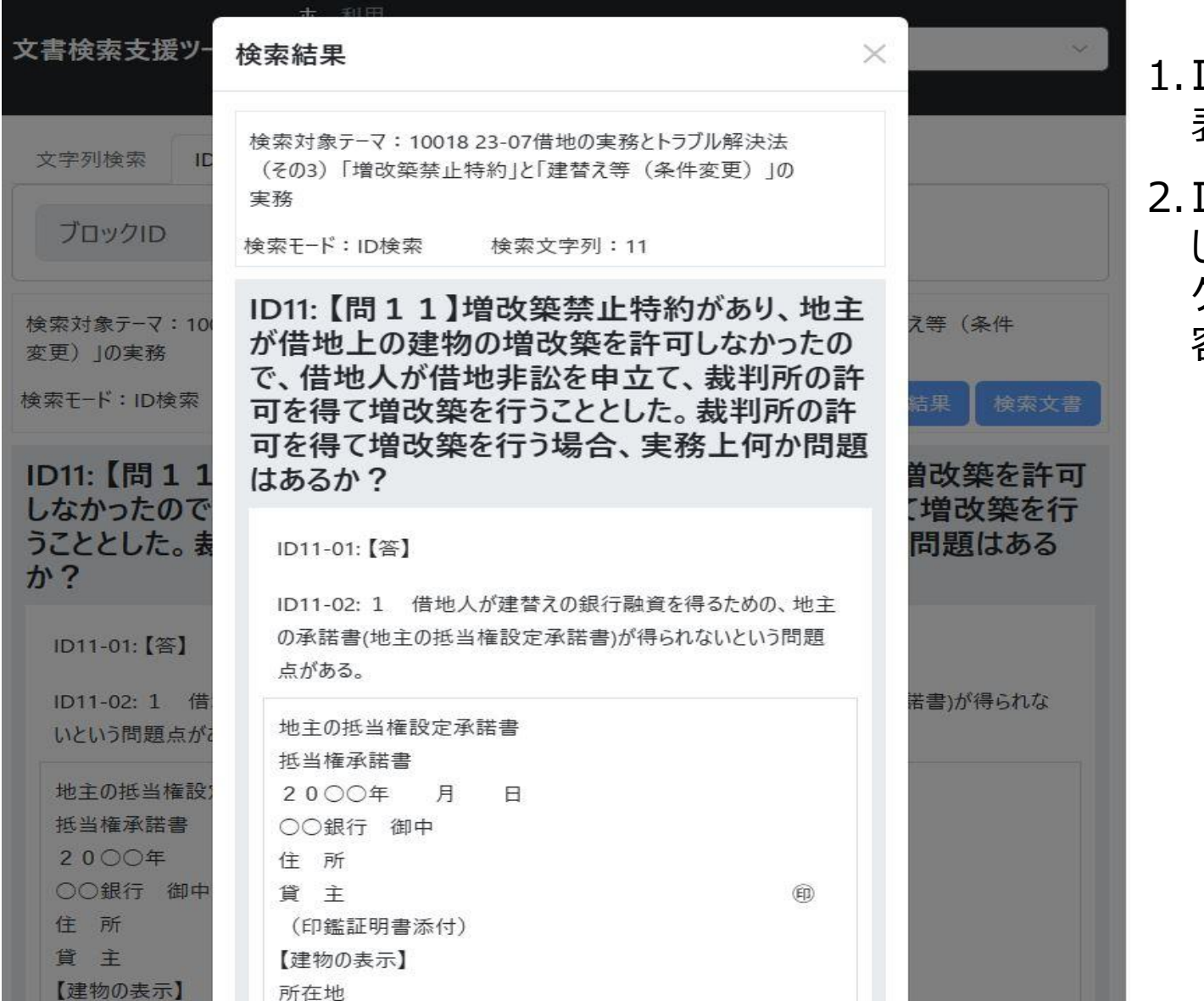

1. ID11:に「承諾書」が 表示されます。

[D検索で「11」を入力 して「検索文書」をクリッ クすると「承諾書」の内 容が表示されます。

 $\sigma$  2024 株式会社にじゅういち出版 34

# 事例~法律編 10012 (1/2)

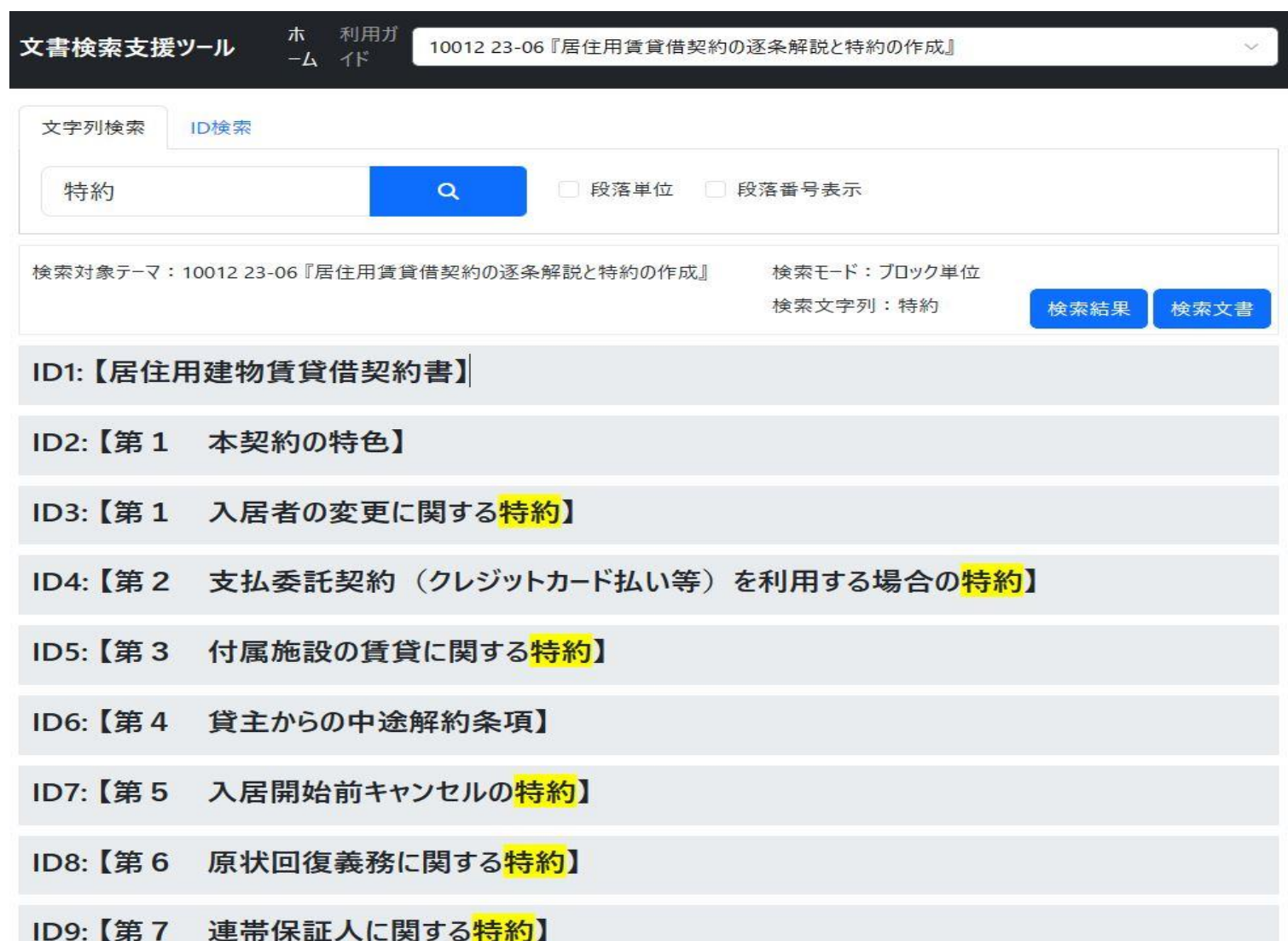

1.テーマ「10012」 を選択し てください。

- 2.検索ボタン(虫眼鏡の マーク)をクリックすると「特 約」の文字列がID1~ ID9までブロックのタイトル が表示されます。
- 3.このブロックのタイトルから 「ID7: 【第5 入居開始 前キャンセルの特約】」を 選択すると次のスライドで 検索できます。

### 事例~法律編 10012 (2/2)

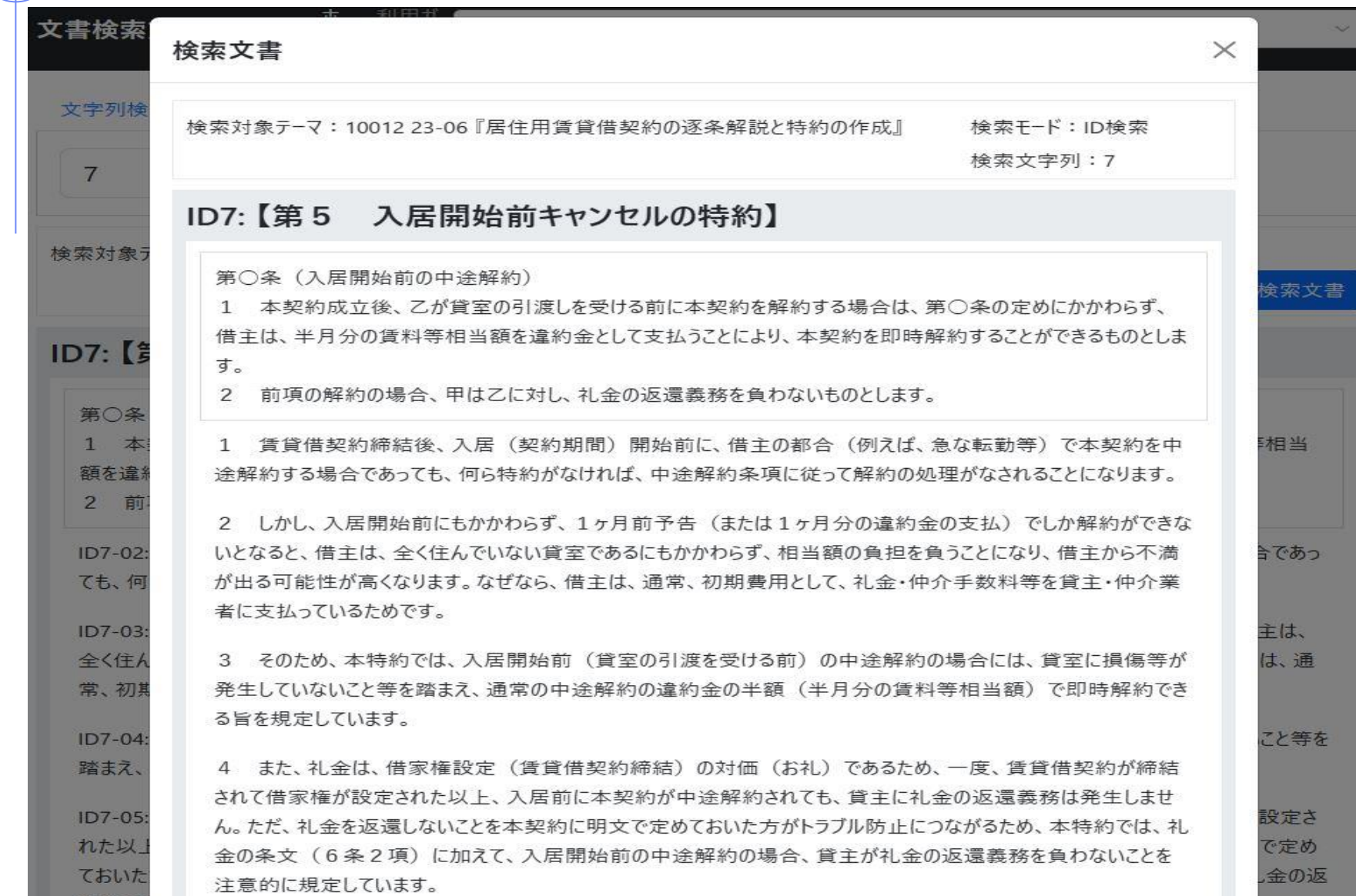

1. 「ID7: 【第5 入居 開始前キャンセルの特 約】」の選択はID検索で ID7の「7」を入力して「検 索文書」をクリックすると特 約条項が表示されます。

 $(C)$  2024 株式会社にじゅういち出版 36